# Model 2651A High Power System SourceMeter® Instrument

# User's Manual

2651A-900-01 Rev. A / March 2011

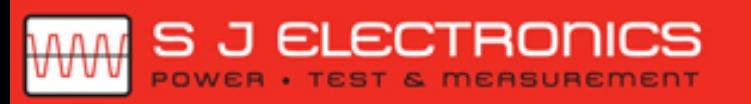

**C** 0800 583 4455 sales@sjelectronics.co.uk

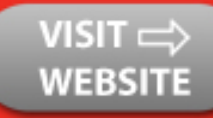

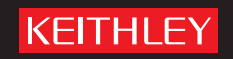

G R E A T E R M E A S U R E O F C O N F I D E N C E

# Model 2651A High Power System SourceMeter<sup>®</sup> Instrument User's Manual

© 2011, Keithley Instruments, Inc.

Cleveland, Ohio, U.S.A.

All rights reserved.

Any unauthorized reproduction, photocopy, or use the information herein, in whole or in part, without the prior written approval of Keithley Instruments, Inc. is strictly prohibited.

All Keithley Instruments product names are trademarks or registered trademarks of Keithley Instruments, Inc. Other brand names are trademarks or registered trademarks of their respective holders.

The Lua 5.0 software and associated documentation files are copyright © 1994-2008, Tecgraf, PUC-Rio. Terms of license for the Lua software and associated documentation can be accessed at the [Lua licensing site](http://www.lua.org/license.html) (http://www.lua.org/license.html).

Document number: 2651A-900-01 Rev. A / March 2011

# **Safety Precautions**

**KEITHI FY** 

The following safety precautions should be observed before using this product and any associated instrumentation. Although some instruments and accessories would normally be used with nonhazardous voltages, there are situations where hazardous conditions may be present.

This product is intended for use by qualified personnel who recognize shock hazards and are familiar with the safety precautions required to avoid possible injury. Read and follow all installation, operation, and maintenance information carefully before using the product. Refer to the user documentation for complete product specifications.

If the product is used in a manner not specified, the protection provided by the product warranty may be impaired.

The types of product users are:

**Responsible body** is the individual or group responsible for the use and maintenance of equipment, for ensuring that the equipment is operated within its specifications and operating limits, and for ensuring that operators are adequately trained.

**Operators** use the product for its intended function. They must be trained in electrical safety procedures and proper use of the instrument. They must be protected from electric shock and contact with hazardous live circuits.

**Maintenance personnel** perform routine procedures on the product to keep it operating properly, for example, setting the line voltage or replacing consumable materials. Maintenance procedures are described in the user documentation. The procedures explicitly state if the operator may perform them. Otherwise, they should be performed only by service personnel.

**Service personnel** are trained to work on live circuits, perform safe installations, and repair products. Only properly trained service personnel may perform installation and service procedures.

Keithley Instruments products are designed for use with electrical signals that are rated Measurement Category I and Measurement Category II, as described in the International Electrotechnical Commission (IEC) Standard IEC 60664. Most measurement, control, and data I/O signals are Measurement Category I and must not be directly connected to mains voltage or to voltage sources with high transient over-voltages. Measurement Category II connections require protection for high transient over-voltages often associated with local AC mains connections. Assume all measurement, control, and data I/O connections are for connection to Category I sources unless otherwise marked or described in the user documentation.

Exercise extreme caution when a shock hazard is present. Lethal voltage may be present on cable connector jacks or test fixtures. The American National Standards Institute (ANSI) states that a shock hazard exists when voltage levels greater than 30 V RMS, 42.4 V peak, or 60 VDC are present. A good safety practice is to expect that hazardous voltage is present in any unknown circuit before measuring.

Operators of this product must be protected from electric shock at all times. The responsible body must ensure that operators are prevented access and/or insulated from every connection point. In some cases, connections must be exposed to potential human contact. Product operators in these circumstances must be trained to protect themselves from the risk of electric shock. If the circuit is capable of operating at or above 1000V, no conductive part of the circuit may be exposed.

Do not connect switching cards directly to unlimited power circuits. They are intended to be used with impedance-limited sources. NEVER connect switching cards directly to AC mains. When connecting sources to switching cards, install protective devices to limit fault current and voltage to the card.

Before operating an instrument, ensure that the line cord is connected to a properly-grounded power receptacle. Inspect the connecting cables, test leads, and jumpers for possible wear, cracks, or breaks before each use.

When installing equipment where access to the main power cord is restricted, such as rack mounting, a separate main input power disconnect device must be provided in close proximity to the equipment and within easy reach of the operator.

For maximum safety, do not touch the product, test cables, or any other instruments while power is applied to the circuit under test. ALWAYS remove power from the entire test system and discharge any capacitors before: connecting or disconnecting cables or jumpers, installing or removing switching cards, or making internal changes, such as installing or removing jumpers.

Do not touch any object that could provide a current path to the common side of the circuit under test or power line (earth) ground. Always make measurements with dry hands while standing on a dry, insulated surface capable of withstanding the voltage being measured.

The instrument and accessories must be used in accordance with its specifications and operating instructions, or the safety of

the equipment may be impaired.

Do not exceed the maximum signal levels of the instruments and accessories, as defined in the specifications and operating information, and as shown on the instrument or test fixture panels, or switching card.

When fuses are used in a product, replace with the same type and rating for continued protection against fire hazard.

Chassis connections must only be used as shield connections for measuring circuits, NOT as safety earth ground connections.

If you are using a test fixture, keep the lid closed while power is applied to the device under test. Safe operation requires the use of a lid interlock.

If a  $\overline{(*)}$  screw is present, connect it to safety earth ground using the wire recommended in the user documentation.

The  $\sqrt{2}$  symbol on an instrument means caution, risk of danger. The user should refer to the operating instructions located in the user documentation in all cases where the symbol is marked on the instrument.

The  $\Lambda$  symbol on an instrument means caution, risk of electric shock. Use standard safety precautions to avoid personal contact with these voltages.

The  $\mathbb{\triangle}$  symbol on an instrument shows that the surface may be hot. Avoid personal contact to prevent burns.

The  $\mu$  symbol indicates a connection terminal to the equipment frame.

If this  $H_{g}$  symbol is on a product, it indicates that mercury is present in the display lamp. Please note that the lamp must be properly disposed of according to federal, state, and local laws.

The **WARNING** heading in the user documentation explains dangers that might result in personal injury or death. Always read the associated information very carefully before performing the indicated procedure.

The **CAUTION** heading in the user documentation explains hazards that could damage the instrument. Such damage may invalidate the warranty.

Instrumentation and accessories shall not be connected to humans.

Before performing any maintenance, disconnect the line cord and all test cables.

To maintain protection from electric shock and fire, replacement components in mains circuits — including the power transformer, test leads, and input jacks — must be purchased from Keithley Instruments. Standard fuses with applicable national safety approvals may be used if the rating and type are the same. Other components that are not safety-related may be purchased from other suppliers as long as they are equivalent to the original component (note that selected parts should be purchased only through Keithley Instruments to maintain accuracy and functionality of the product). If you are unsure about the applicability of a replacement component, call a Keithley Instruments office for information.

To clean an instrument, use a damp cloth or mild, water-based cleaner. Clean the exterior of the instrument only. Do not apply cleaner directly to the instrument or allow liquids to enter or spill on the instrument. Products that consist of a circuit board with no case or chassis (e.g., a data acquisition board for installation into a computer) should never require cleaning if handled according to instructions. If the board becomes contaminated and operation is affected, the board should be returned to the factory for proper cleaning/servicing.

# **Table of Contents**

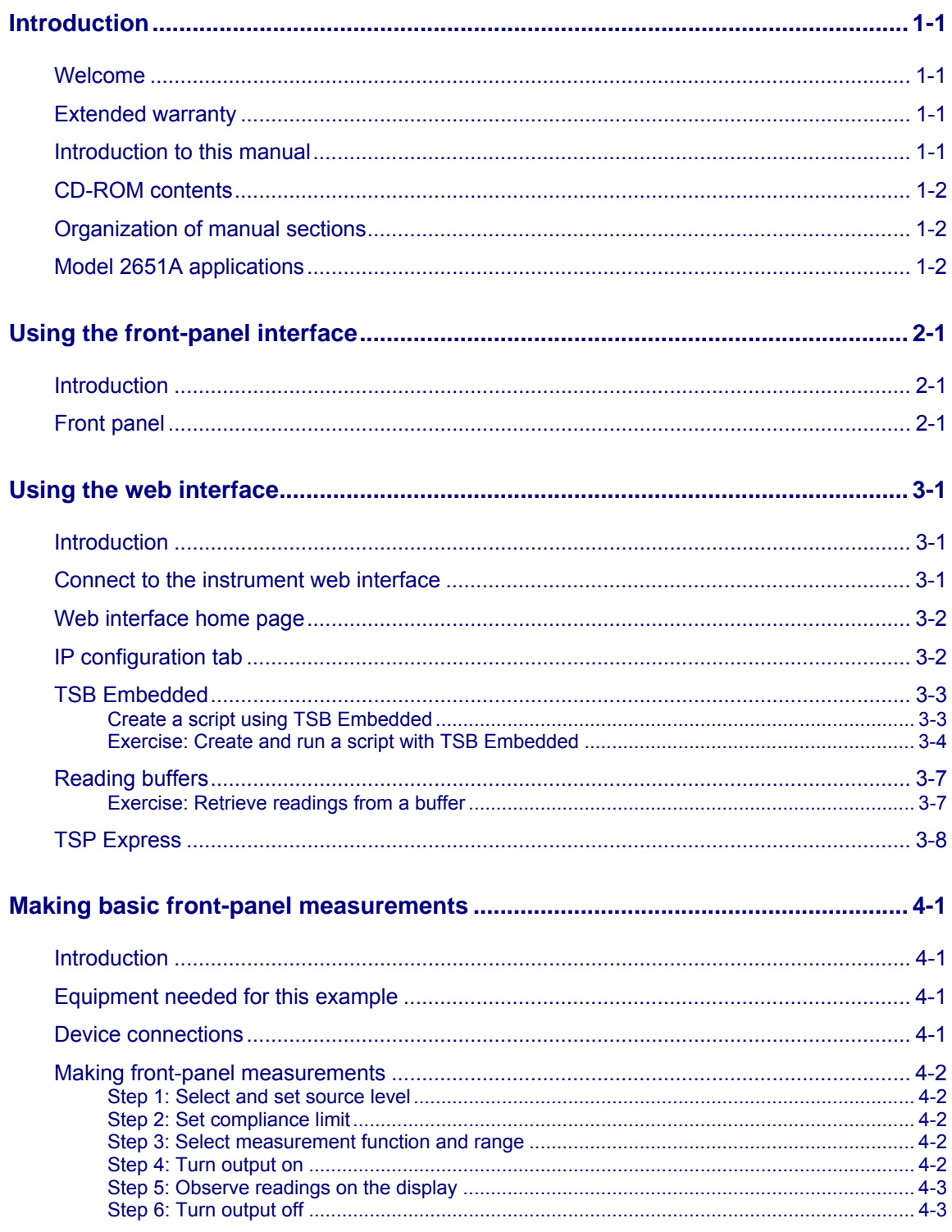

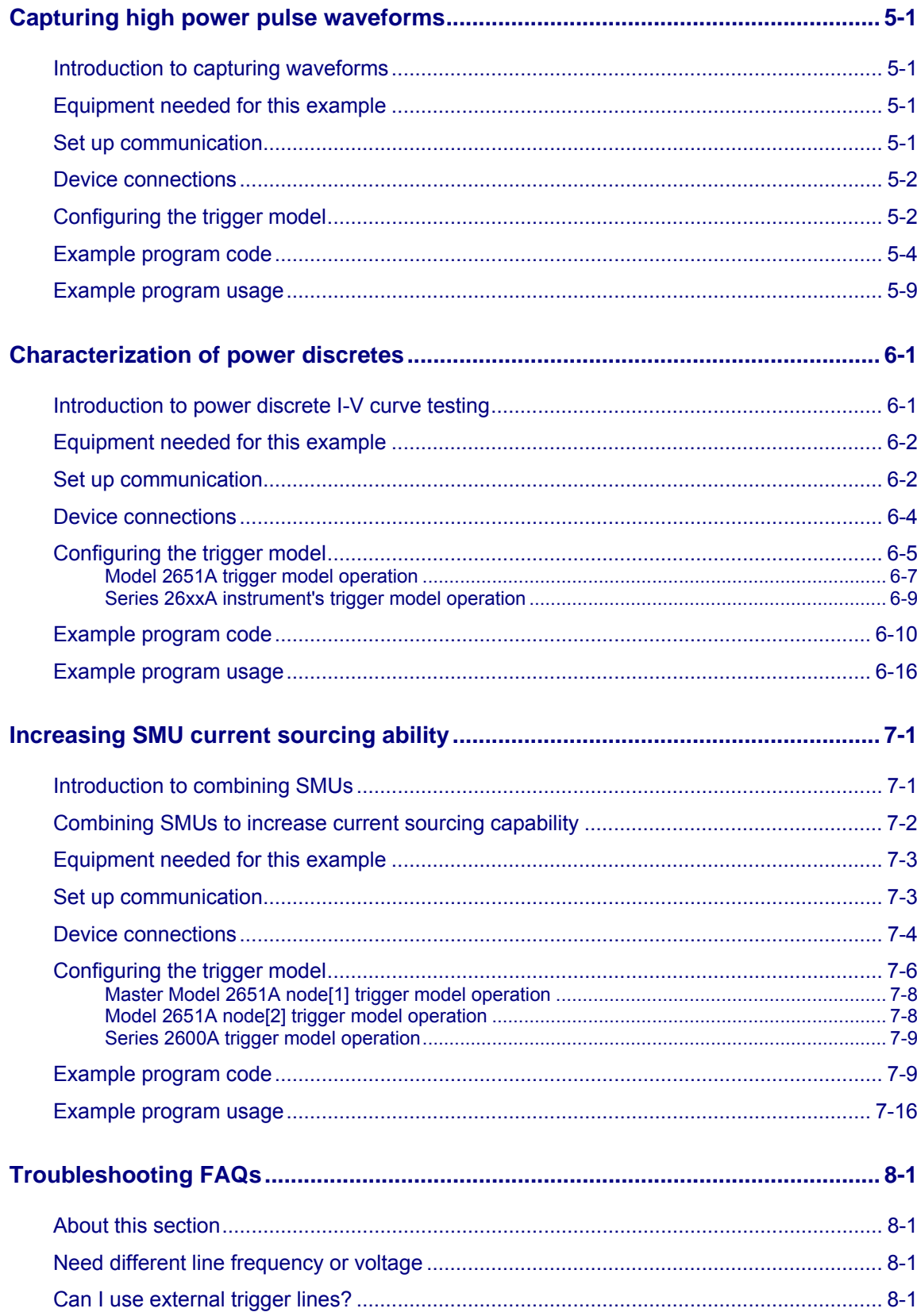

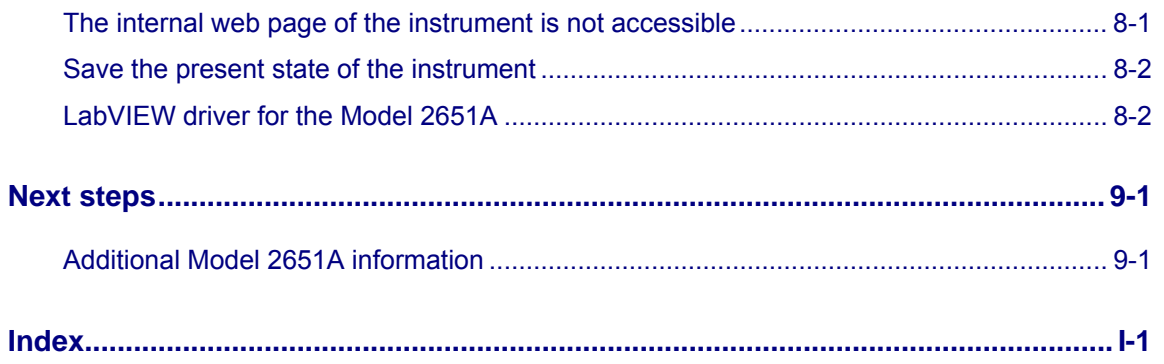

# **Introduction**

#### <span id="page-7-0"></span>**In this section:**

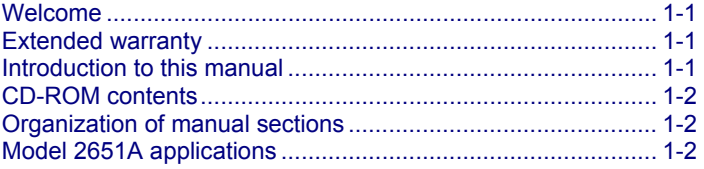

## <span id="page-7-1"></span>**Welcome**

Thank you for choosing a Keithley Instruments product. The Model 2651A High Power System SourceMeter® Instrument provides manufacturers of electronic components and semiconductor devices a high-power source-measure unit (SMU). A SMU is an instrument that combines source and measurement capabilities in a single instrument. This combination simplifies test processes by eliminating synchronization and connection issues associated with multiple instrument solutions. A Model 2651A provides a scalable, high throughput, highly cost-effective solution for precision DC, pulse, and low frequency AC source-measure testing that also maintains code compatibility with the Series 2600A.

### <span id="page-7-2"></span>**Extended warranty**

Additional years of warranty coverage are available on many products. These valuable contracts protect you from unbudgeted service expenses and provide additional years of protection at a fraction of the price of a repair. Extended warranties are available on new and existing products. Contact your local Keithley Instruments representative for details.

### <span id="page-7-3"></span>**Introduction to this manual**

This manual provides detailed tutorials to help you achieve success with your Keithley Instruments Model 2651A. In addition, the basics of the two simplest interfaces, the front panel and the web interface, are provided to familiarize you with the instrument. Select and run all examples in Sections 5, 6, and 7 that are relevant to your intended use and to the equipment you are using.

Some of the examples in this manual may use unfamiliar commands and concepts. For detailed information about these, refer to the Reference Manual (part number 2651A-901-01) on the Product Information CD-ROM that came with your instrument.

# <span id="page-8-1"></span><span id="page-8-0"></span>**CD-ROM contents**

Two CD-ROMs are shipped with each Model 2651A order. The Model 2651A Quick Start Guide, User's Manual, and Reference Manual are provided in PDF format on the Model 2651A Product Information CD-ROM.

- **Quick Start Guide:** Provides unpacking instructions, describes basic connections, and reviews basic operation information. If you are new to Keithley Instruments equipment, refer to the Quick Start Guide to take the steps needed to unpack, set up, and verify operation.
- **User's Manual:** Provides application examples. If you need a starting point to begin creation of applications, refer to the User's Manual for a variety of specific examples.
- **Reference Manual:** Includes advanced operation topics and maintenance information. Programmers looking for a command reference, and users looking for an in-depth description of the way the instrument works (including troubleshooting and optimization), should refer to the Reference Manual.

A second CD-ROM contains the Test Script Builder script development software (Keithley Instruments part number KTS-850). Use this CD-ROM to install the Test Script Builder Integrated Development Environment. This software not only provides an environment to develop a test program, but also the ability to load the test program onto the instrument. Running a program loaded on the instrument eliminates the need to send individual commands from the host computer to the instrument when running a test.

# <span id="page-8-2"></span>**Organization of manual sections**

Bookmarks for each manual section have been provided in the PDF (see Adobe® Acrobat® or Reader<sup>®</sup> help for information about bookmarks). The manual sections are also listed in the Table of Contents located at the beginning of this manual.

# <span id="page-8-3"></span>**Model 2651A applications**

In addition to being a stand-alone instrument, the Keithley Instruments Model 2651A High Power System SourceMeter<sup>®</sup> Instrument can intelligently connect to other instruments and multiple devices. This manual provides application examples that guide you through several common instrument-to-instrument scenarios. These applications are presented after the summary information about the High Power System SourceMeter<sup>®</sup> Instrument, and include:

- [Making basic front-panel measurements](#page-24-0) (on page [4-1](#page-24-1)): Demonstrates the basic measurement function using a single Model 2651A and a two-terminal device under test (DUT).
- [Capturing high power pulse waveforms](#page-27-0) (on page [5-1](#page-27-1))Capturing high power pulse waveforms: Demonstrates how to use the Keithley Instruments Model 2651A connected to a control computer. This example introduces configuration of the instrument's trigger model to make high-speed measurements of an LED.
- [Characterization of power discretes](#page-37-0) (on page [6-1](#page-37-1)): Demonstrates how to use the Keithley Instruments Model 2651A with a second Series 2600A System SourceMeter® instrument to characterize power MOSFETs and IGBTs. This example introduces the interaction between two instruments' trigger models. The application performs pulsed measurements, collecting IV curve data and placing it in a Microsoft® Excel® compatible file format for graphic and analysis.
- [Increasing SMU current sourcing ability](#page-53-0) (on page [7-1](#page-53-1)): Demonstrates how to combine two Keithley Instruments Model 2651A instruments with an additional Series 2600A System SourceMeter<sup>®</sup> instrument, and characterizes the resistance of a power MOSFET by sweeping current up to 100 A.

# **Using the front-panel interface**

#### <span id="page-10-0"></span>**In this section:**

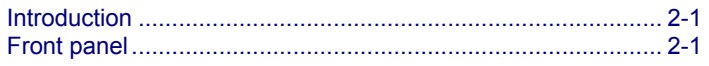

# <span id="page-10-1"></span>**Introduction**

Before starting this section, complete the tasks outlined in the Model 2651A Quick Start Guide. Once you have completed those tasks, read this section, which provides enough basic information about the Model 2651A front-panel interface to work through the examples provided in this manual.

The front panel of the Keithley Instruments Model 2651A contains the following items:

- (1) The POWER key
- (2) The display
- (3) The navigation wheel  $\circledcirc$
- (4) The OUTPUT ON/OFF control
- (5) The setup and control keys

You can use the keys, display, and the navigation wheel  $\circledcirc$  to access, view, and edit the menu items and set values.

For additional information about the front panel, see the "General operation" section in the Model 2651A Reference Manual.

## <span id="page-10-2"></span>**Front panel**

The front panel of the Model 2651A is shown below.

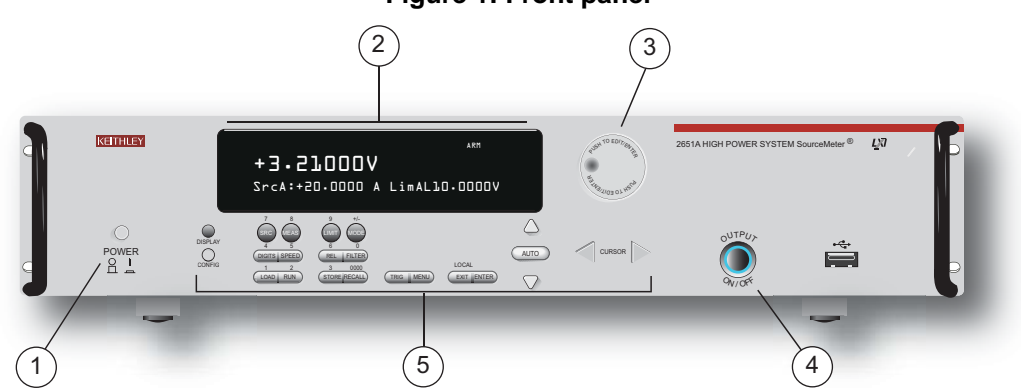

#### **Figure 1: Front panel**

- (1) The **POWER** key. Press this key to turn the instrument on (|). Press it again to turn the instrument off (0).
- (2) The display. During operation, the display provides readings and information about the selected measurement and configuration. It also shows the control status (local or remote). If REM is displayed, the instrument is being controlled remotely (through GPIB, LAN, or USB). If REM is not displayed, control is through the front panel.

During setup, the display shows menu choices that you can use to configure the instrument.

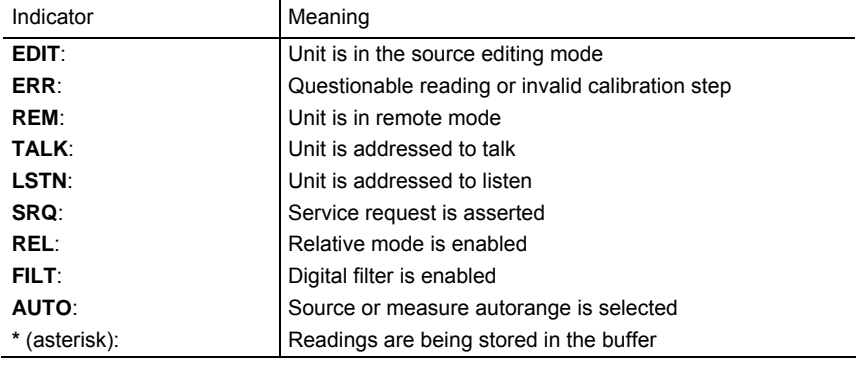

The items listed below represent the possible display indicators and what they mean.

(3) The navigation wheel  $\Im$ . Turn the navigation wheel  $\Im$  to scroll to a menu option or to change the selected value.

Push the navigation wheel  $\heartsuit$  to open menus or to select a menu option or a value. In most cases, pressing the navigation wheel  $\heartsuit$  performs the same action as pressing the **ENTER** key.

- (4) The OUTPUT ON/OFF control. Press this control to turn the Model 2651A source output on or off. The output indicator will light when the source is on.
- (5) The setup and control keys provide front panel control and configuration. The following figure illustrates each key's location. The table following the figure contains a definition of each key.

### **Figure 2: Setup and control keys**

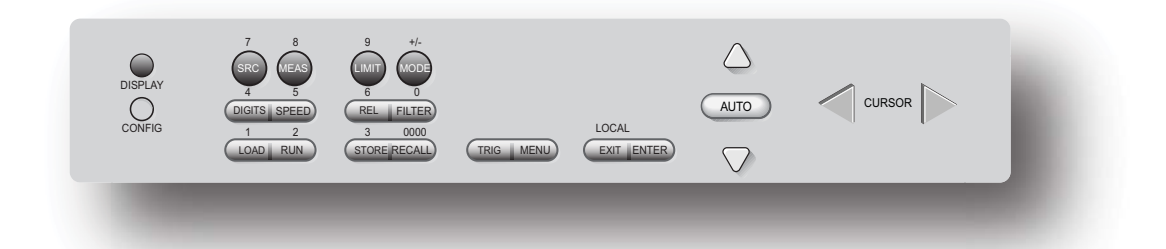

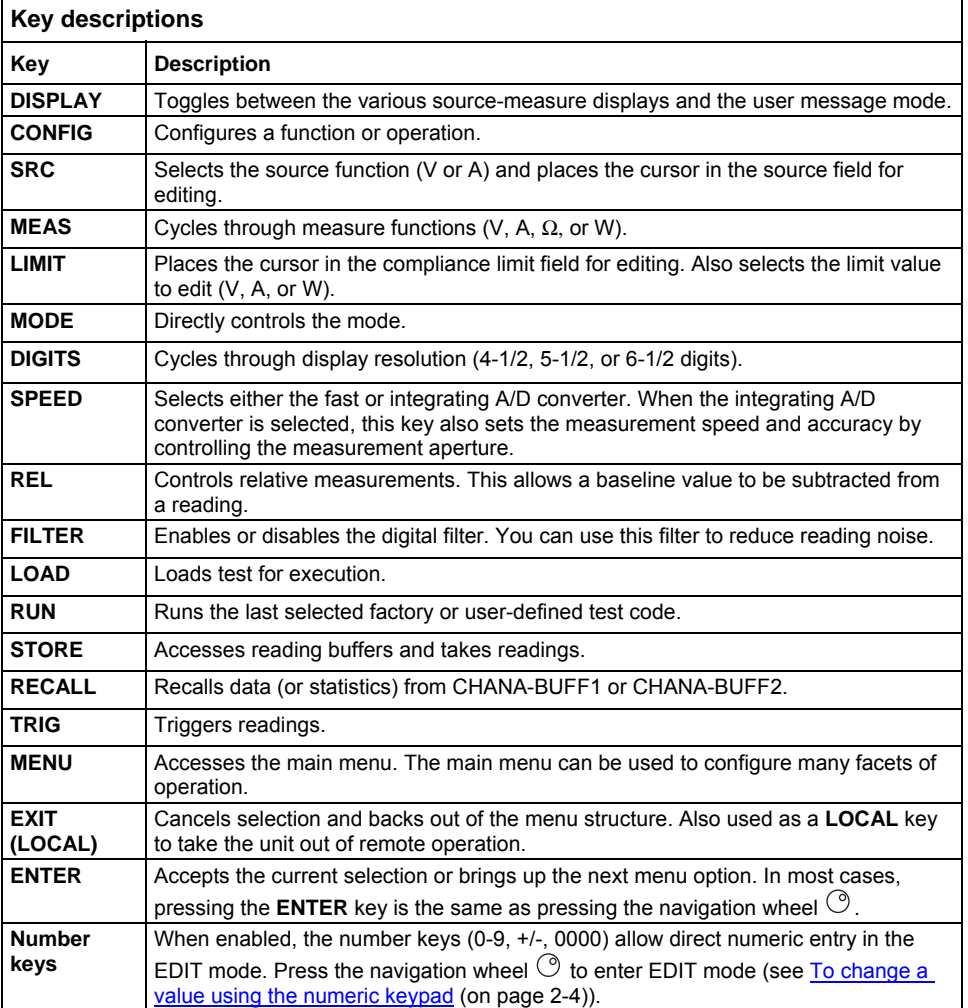

#### <span id="page-13-0"></span>To change a value using the navigation wheel  $\circ$ :

- 1. Turn the navigation wheel  $\circledcirc$  to go to the character you want to change (the character blinks when selected).
- 2. Press the navigation wheel  $\heartsuit$  to edit that character.
- 3. Turn the navigation wheel  $\Im$  to change the value.
- 4. Press the navigation wheel  $\heartsuit$  to enter the change.
- 5. Repeat these steps as needed to change the value.
- 6. Press the **ENTER** key or the navigation wheel  $\heartsuit$  when finished changing all the characters.

#### <span id="page-13-1"></span>*To change a value using the numeric keypad:*

### NOTE

The numeric entry method may only be used if the numeric keypad is enabled.

- 1. If the keypad is disabled, press the **MENU** key, then select **DISPLAY > NUMPAD > ENABLE**.
- 2. Use the **CURSOR** arrow keys to move the cursor to the value that you want to edit.
- 3. Press any of the desired number keys (0-9, +/-, 0000). The cursor moves to the next value on the right.
- 4. Repeat the above steps as required to set the desired values.
- 5. Press the **ENTER** key to select the value or press the **EXIT (LOCAL)** key to cancel the change.
- 6. (Optional) Press the **EXIT (LOCAL)** key to return to the main menu.

# **Using the web interface**

#### <span id="page-14-0"></span>**In this section:**

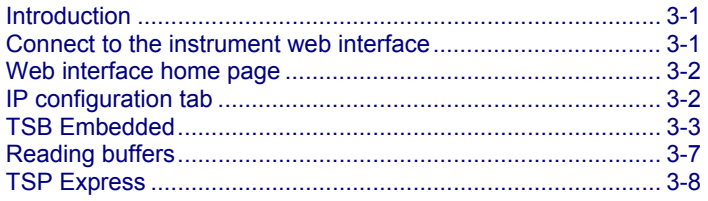

### <span id="page-14-1"></span>**Introduction**

The Model 2651A web interface allows you to review instrument status, control the instrument, and upgrade the instrument over a LAN connection.

The instrument web page resides in the firmware of the instrument. Changes you make through the web interface are immediately made in the instrument.

Many examples in this manual and in the Model 2651A Reference Manual can be run through the TSB Embedded page of the instrument web interface.

## <span id="page-14-2"></span>**Connect to the instrument web interface**

The instrument web interface requires the web browser plug-in Java<sup>TM</sup> SE Runtime Environment Version 6 or later. The latest version of the plug-in is available from [http://www.java.com/en/download/manual.jsp.](http://www.java.com/en/download/manual.jsp) Installation files are also available on the Model 2651A Product Information CD-ROM that came with your instrument.

NOTE

The instrument web interface uses Java applets and, depending on your browser security settings, may require your permission to download and install them.

To connect to the instrument web interface, you must have a LAN connection from the computer to the instrument. See "LAN concepts and settings" in the Model 2651A Reference Manual for more information about configuring the Model 2651A for a LAN connection, connecting the Model 2651A to the LAN, and establishing a LAN connection to the instrument.

<span id="page-15-0"></span>Once the Model 2651A is configured correctly and connected to the LAN, you can use the LXI<sup>®</sup> Discovery Browser to identify the IP addresses of LXI certified instruments that are set up for automatic IP address selection. Once identified, you can double-click the IP address in the LXI Discovery Browser to open the web interface for the instrument. The LXI Discovery Browser is available on the [Keithley Instruments website](http://www.keithley.com/) (http://www.keithley.com).

#### *To locate the LXI Discovery Browser on the Keithley website:*

- 1. Select the **Support** tab.
- 2. In the model number box, type **2651A**.
- 3. From the list, select **Software** and click the search icon. A list of software applications for the Model 2651A is displayed.
- 4. See the readme file included with the application for more information.

For more information about the LXI Consortium, see the [LXI Consortium website](http://www.lxistandard.org/) (http://www.lxistandard.org/).

#### *Alternatively, use the following instructions to connect to the instrument web interface:*

- 1. Confirm the LAN light on the instrument is illuminated. The LAN light is located on the rear panel as part of the LAN RJ-45 connector.
- 2. Open an Internet browser, such as Microsoft® Windows® Internet Explorer® (version 6.0 or later only).
- 3. If you do not know the IP address, press the **MENU** key on the instrument front panel and then select **LAN > STATUS > IP-ADDRESS**.
- 4. In the Address box of the Internet browser, enter the IP address of the instrument and press **Enter**.

The home page of the instrument web interface is displayed.

# <span id="page-15-1"></span>**Web interface home page**

The Welcome page of the web interface gives you basic information about the instrument, including:

- The instrument model, serial number, firmware revision, calibration date, and LXI information
- An ID button to help you locate the instrument
- Links to the instrument web applications, including TSB Embedded, Reading Buffers, Flash Upgrade, and TSP<sup>®</sup> Express.

# <span id="page-15-2"></span>**IP configuration tab**

The IP Configuration tab provides access to the Model 2651A LAN settings. Refer to the Model 2651A Reference Manual for additional information about IP configuration.

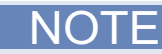

<span id="page-16-0"></span>You must reload the page if you change the gateway or subnet mask from the Modify IP configuration page. If you change the IP address, you must type the new IP address in the address bar before you can use the web interface again.

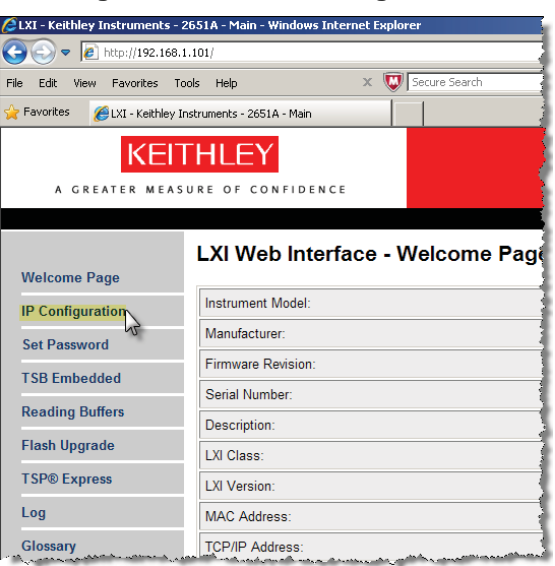

#### **Figure 3: Select IP configuration**

## <span id="page-16-1"></span>**TSB Embedded**

TSB Embedded is a web application that includes a command-line interface that you can use to issue commands and interact with the instrument. TSB Embedded also provides a convenient way to create and manage user scripts. TSB Embedded resides in the instrument. You can use TSB Embedded to run some of the application examples in other sections of this manual. If you can access the web interface home page, but cannot use TSB Embedded (or TSP Express), make sure you have the JavaTM SE Runtime Environment (JRE) Version 6 or later installed on your computer.

### **Create a script using TSB Embedded**

NOTE

If you are using TSB Embedded to create scripts, you do not need to use the commands loadscript or loadandrunscript and endscript.

### <span id="page-17-1"></span><span id="page-17-0"></span>**Exercise: Create and run a script with TSB Embedded**

The following programming example illustrates the setup and command sequence of a basic source-measure procedure with the following parameters:

- Source function and range: Volts, autorange
- Source output level: 5 V
- Current compliance limit: 10 mA
- Measure function and range: Current, 10 mA

#### *To create and run a sample script with TSB Embedded:*

1. From the navigation on the left side of the web interface, select TSB Embedded. The TSB Embedded page is displayed.

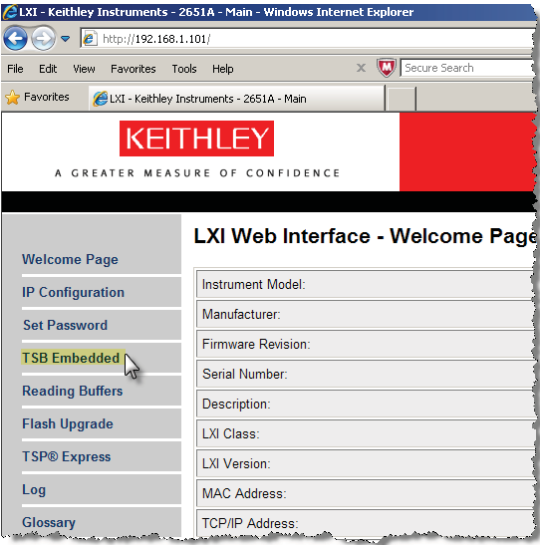

#### **Figure 4: Select TSB Embedded**

2. To create the example script, enter the name of the TSP script: basic\_source\_measure at the location shown by (1) in the following illustration.

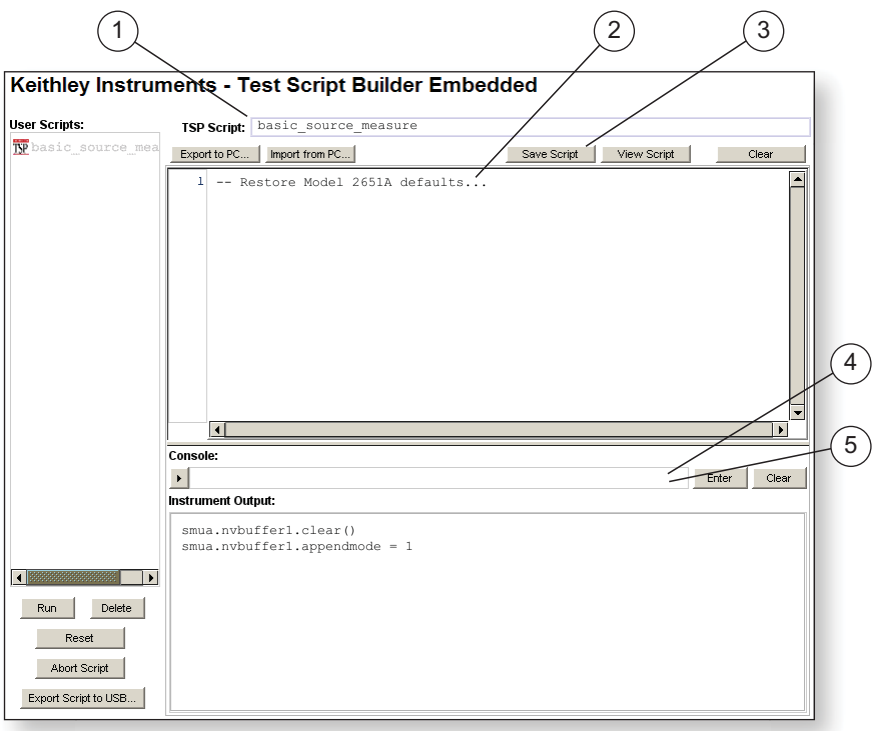

**Figure 5: TSB Embedded page** 

#### 3. Enter the code below in the script box (2).

```
-- Restore Model 2651A defaults. 
smua.reset() 
-- Select voltage source function. 
smua.source.func = smua.OUTPUT_DCVOLTS 
-- Set source range to auto. 
smua.source.autorangev = smua.AUTORANGE_ON 
-- Set voltage source to 5 V. 
smua.source.levelv = 5 
-- Set current limit to 10 mA. 
smua.source.limiti = 10e-3 
-- Set current range to 10 mA. 
smua.measure.rangei = 10e-3 
-- Turn on output. 
smua.source.output = smua.OUTPUT_ON 
-- Print and place current reading in buffer. 
print(smua.measure.i(smua.nvbuffer1)) 
-- Turn off output. 
smua.source.output = smua.OUTPUT_OFF 
-- Beep. 
beeper.enable = beeper.ON 
beeper.beep(1, 1200) 
beeper.enable = beeper.OFF
```
NOTE

Commands and parameters for the Model 2651A are case-sensitive. It is important to type in the commands exactly as shown to avoid syntax and execution errors.

4. Click **Save Script** (3). The script is added to the User Scripts list on the left.

Quick Tip

Standard edit functions, such as copy, cut, and paste, work in TSB Embedded.

- 5. Clear the buffer (4):
	- In the console, type the following and then press **Enter**. smua.nvbuffer1.clear()
	- If successful, the command will appear in the Instrument Output box.
- 6. Set the buffer to append readings (4):
	- In the console, type the following and then press **Enter**. smua.nvbuffer1.appendmode = 1
	- If successful, the command will appear in the Instrument Output box.
- 7. Set the buffer to collect timestamps (4):
	- In the console, type the following and then press **Enter**. smua.nvbuffer1.collecttimestamps = 1
	- If successful, the command will appear in the Instrument Output box.
- 8. Run the script:
	- Select the script in the User Scripts list.
	- Click **Run**.
- 9. The Instrument Output box displays any error messages and output from the script.
- 10. If no errors appear, but readings do, click **Run** a few times to populate the buffer. Each time the script is run, readings appear in the Instrument Output box and are also placed in the buffer.

#### **Script management options**

Existing scripts are listed in the User Scripts box on the left side of the web interface. To delete a script, click the name of the script and click **Delete**. The script is deleted from the User Scripts list and from the nonvolatile memory of the instrument. To stop operation of a script, click **Abort Script**.

To export the selected script to the computer, click **Export to PC**. Choose the directory in which to save the script and click **Save**. Scripts are saved to a file with the extension  $t_{SD}$ . TSP files are native to Test Script Builder or TSB Embedded, but they can be opened and edited in any text editor.

To import scripts from the computer, click **Import to PC**. Select the directory that contains the file. You can only import files with the extension tsp.

To clear the name box and the box that contains the script, click **Clear**. You can type the name of a script in the **TSP Script** box and click **View Script** to view the contents of the script.

# <span id="page-20-1"></span><span id="page-20-0"></span>**Reading buffers**

The Reading Buffers tab provides access to the Model 2651A reading buffers. The data used in this example was created and placed in the buffer by the **Exercise: Create and run a script with TSB** [Embedded](#page-17-0) (on page [3-4\)](#page-17-1).

### **Exercise: Retrieve readings from a buffer**

#### *To retrieve readings from a populated buffer:*

1. From the navigation area on the left side of the web interface, select **Reading Buffers**. The Reading Buffers embedded page is displayed.

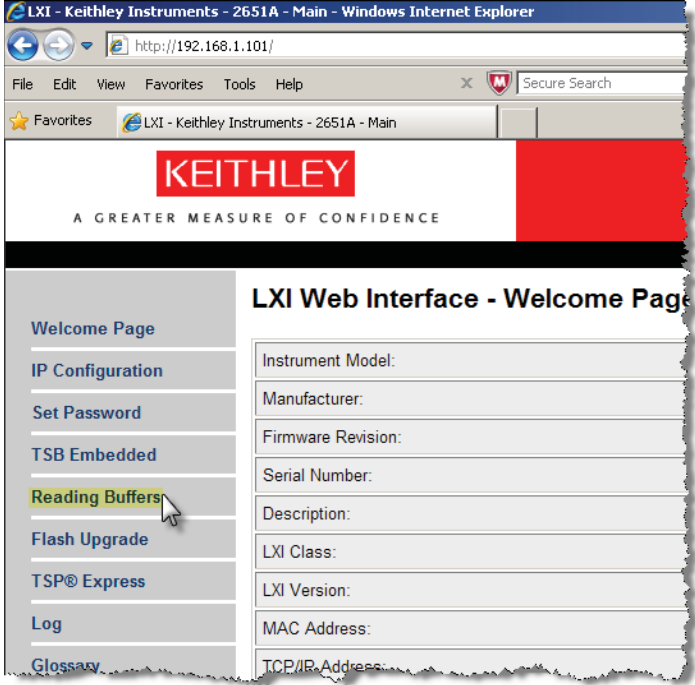

#### **Figure 6: Select reading buffer**

- 2. Select smua.nvbuffer1 (1).
- 3. In the Recall Attributes area (near the bottom of the page), select **Values and Time Stamp** (2).
- 4. Click **Download** (3). The table displays the present buffer data.

<span id="page-21-0"></span>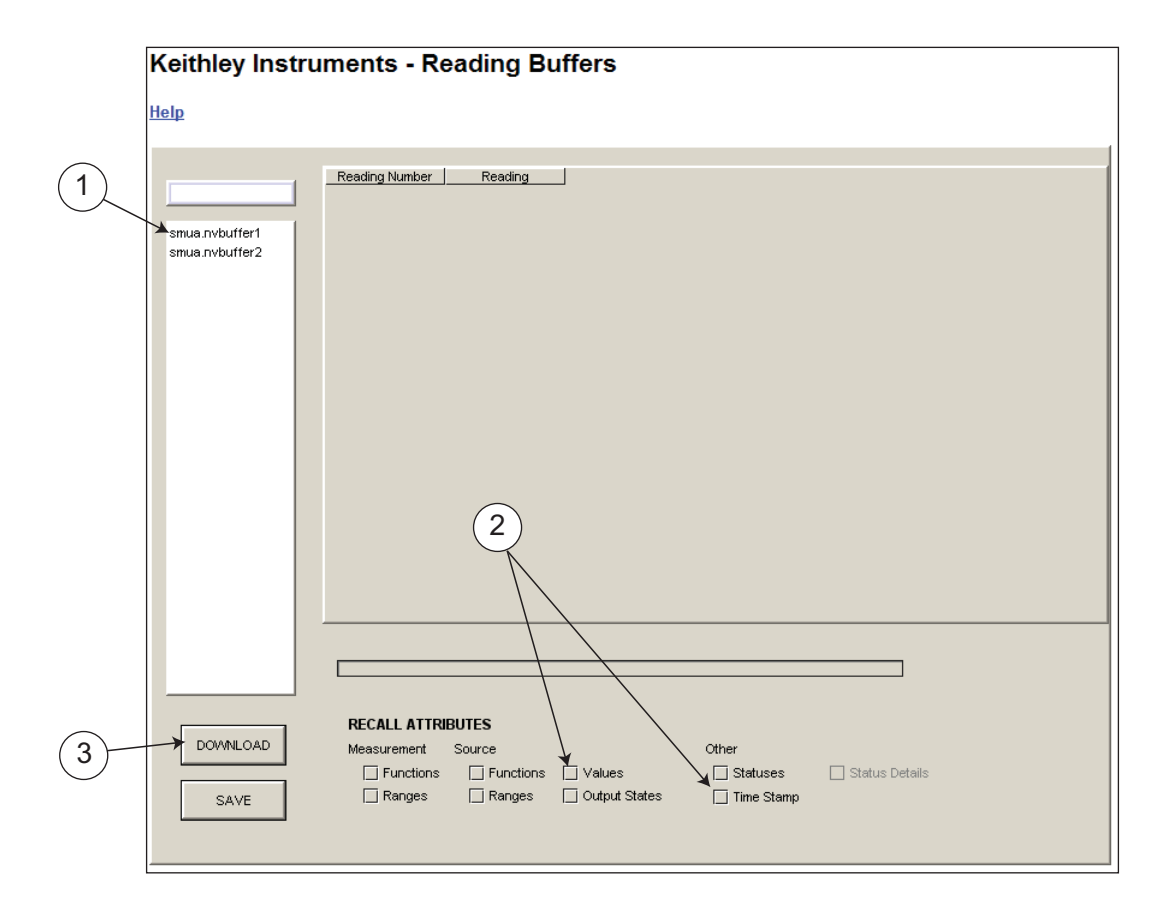

#### **Figure 7: Downloading the reading buffer**

5. Notice that the Source Value column is not populated. To collect source values, before taking readings, use TSB Embedded to set the following attribute: smua.nvbuffer1.collectsourcevalues = 1.

#### **Figure 8: Sample downloaded reading buffer**

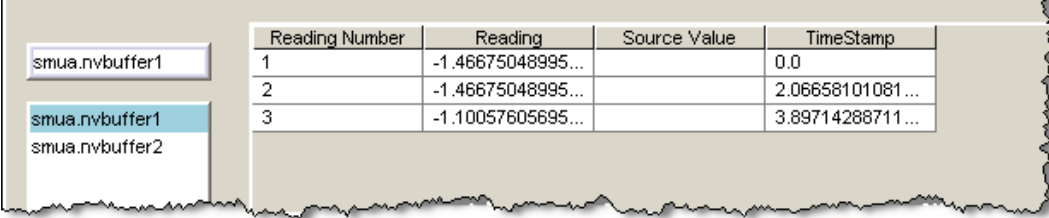

# <span id="page-21-1"></span>**TSP Express**

The TSP<sup>®</sup> Express tab provides access to the TSP Express Launch page. From this page, click the Launch button to start TSP Express.

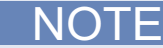

Only one TSB Embedded or TSP Express session can be running and connected to the same instrument.

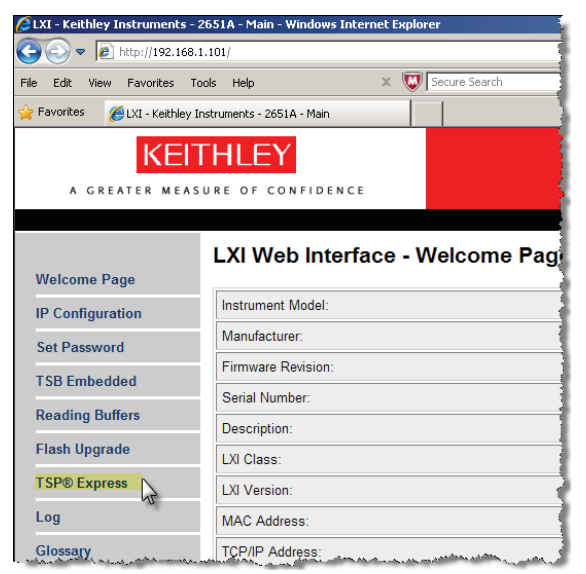

#### **Figure 9: Select TSP Express**

#### *To run TSP Express:*

- 1. From the navigation area on the left side of the web interface, select **TSP Express**. The TSP Express page is displayed.
- 2. Click the **Launch** button. The TSP Express window opens.
- 3. There is a help pane on the right side of the main window. You can adjust the width of the help pane by sliding the vertical bar. Click and follow the step-by-step example to become familiar with TSP Express (there is a link to the example in the TSP Express Introduction's first paragraph).

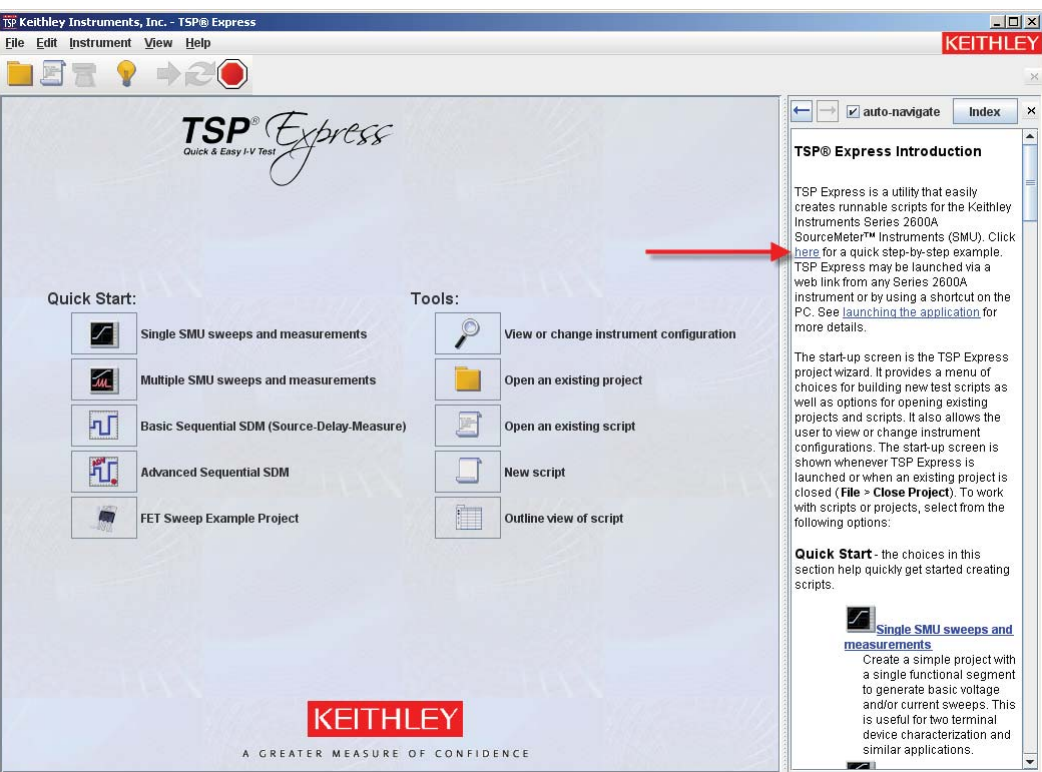

**Figure 10: TSP Express** 

# **Making basic front-panel measurements**

#### <span id="page-24-1"></span><span id="page-24-0"></span>**In this section:**

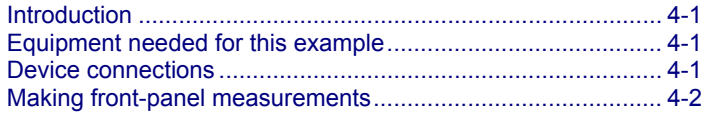

# <span id="page-24-2"></span>**Introduction**

You can use the Model 2651A High Power System SourceMeter<sup>®</sup> Instrument to make basic measurements from the front panel. In this example, measurements are made on a 10 k $\Omega$  resistor. Similar measurements can be made on any two-terminal device under test (DUT) if appropriate source values are used.

# <span id="page-24-3"></span>**Equipment needed for this example**

To run this example, you will need the following equipment:

- Model 2651A High Power System SourceMeter<sup>®</sup> Instrument
- Additional cable and connector assemblies as required to make connections to the DUT (for example, Model 2651A-KIT). See [Device connections](#page-24-0) (on page [4-1\)](#page-24-4) for a schematic of required connections.

### <span id="page-24-4"></span>**Device connections**

Connections from the Model 2651A High Power System SourceMeter<sup>®</sup> Instrument to the DUT are shown in the diagram below. Proper care should be taken to ensure good contact through all connections.

#### **Figure 11: Two-wire resistance connections**

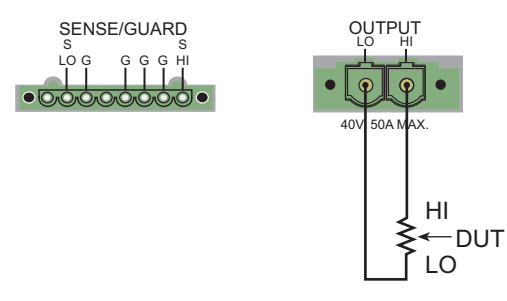

# <span id="page-25-1"></span><span id="page-25-0"></span>**Making front-panel measurements**

Use the following procedure to configure the instrument and make measurements from the front panel.

# **Step 1: Select and set source level**

#### *Perform the following steps to select the voltage source and set its value to 10 V:*

- 1. Press the **SRC** key as needed to select the **V-Source**, as indicated by the units in the source field on the display. The flashing digit (cursor) indicates which value is selected for editing.
- 2. Move the cursor to the digit to change, then press the navigation wheel  $\circledcirc$  to enter the EDIT mode, as indicated by the EDIT indicator.
- 3. Use the **RANGE** keys to select the 10 V range. If using a different source value, use the lowest possible range for the best accuracy.
- 4. Set the source value to 10.0000 V, and then press the **ENTER** key or the navigation wheel  $\circledcirc$  to complete editing.

## **Step 2: Set compliance limit**

#### *Perform the following steps to edit the compliance limit value to 10 mA:*

- 1. Press the **LIMIT** key.
- 2. Move the cursor to the digit to change, then press the navigation wheel  $\heartsuit$  to enter the EDIT mode, as indicated by the EDIT indicator.
- 3. Enter the limit value of 10.000 mA.
- 4. Press the **ENTER** key or the navigation wheel  $\heartsuit$  to complete editing.

### **Step 3: Select measurement function and range**

#### *To select measurement function and range:*

- 1. Select the current measurement function by pressing the **MEAS** key as needed.
- 2. Enable autorange by pressing the **AUTO** key (the AUTO indicator lights). Alternatively, you can set manual ranging using the up or down RANGE keys.

### **Step 4: Turn output on**

Turn the output on by pressing the **OUTPUT ON/OFF** control. The OUTPUT indicator light turns on.

# <span id="page-26-0"></span>**Step 5: Observe readings on the display**

1. Observe the readings on the display. Press the **TRIG** key if necessary to trigger the instrument to begin taking readings. The readings are on the top line, and source and limit values are on the bottom line. For the 10 k $\Omega$  resistor, typical display values are:

```
 1.00000mA 
 SrcA: +10.0000 V LimA:010.0000mA
```
2. Press the **MEAS** key several times to display measured voltage, resistance, power, and current. Typical values for the 10 k $\Omega$  resistor are:

10.0000 V, 10.0000 kΩ, 10.0000 mW, and 1.00000 mA

# **Step 6: Turn output off**

When finished, turn the output off by pressing the **OUTPUT ON/OFF** control. The OUTPUT indicator light will turn off.

# **Capturing high power pulse waveforms**

#### <span id="page-27-1"></span><span id="page-27-0"></span>**In this section:**

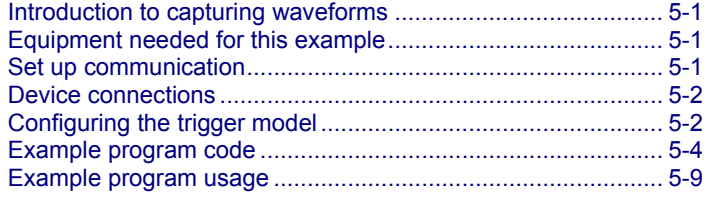

# <span id="page-27-2"></span>**Introduction to capturing waveforms**

The Model 2651A High Power System SourceMeter® Instrument offers a unique feature. In addition to a traditional integrating ADC, the Model 2651A also features a fast-sampling ADC. The fast ADC of the Model 2651A allows the instrument to take measurements at high speed, with capabilities similar to an oscilloscope. This allows you to capture data at up to one million samples per second with more than 5000 readings in a single burst. This feature allows simultaneous current and voltage measurements without any additional hardware, and offers 18-bit resolution providing for high accuracy, even at high speed. The fast ADC of the Model 2651A allows this instrument to be used in a broad range of applications, such as negative bias temperature instability (NBTI) testing and transient thermal analysis.

In this example, we will demonstrate how to use the fast ADC of the Model 2651A to capture both the current and voltage waveforms of high power pulses.

## <span id="page-27-3"></span>**Equipment needed for this example**

To run this test, you will need the following equipment:

- Model 2651A High Power System SourceMeter<sup>®</sup> Instrument
- GPIB cable or Ethernet cable to connect the Model 2651A to a computer
- Additional cable and connector assemblies as required to make connections to the device under test (DUT) (for example, Model 2651A-KIT); see [Device connections](#page-28-0) (on page [5-2\)](#page-28-1) for a schematic of required connections

### <span id="page-27-4"></span>**Set up communication**

The communication setup is illustrated in the following diagram. GPIB is used as an example, but this application can be run using any of the supported communication interfaces for the instrument.

<span id="page-28-0"></span>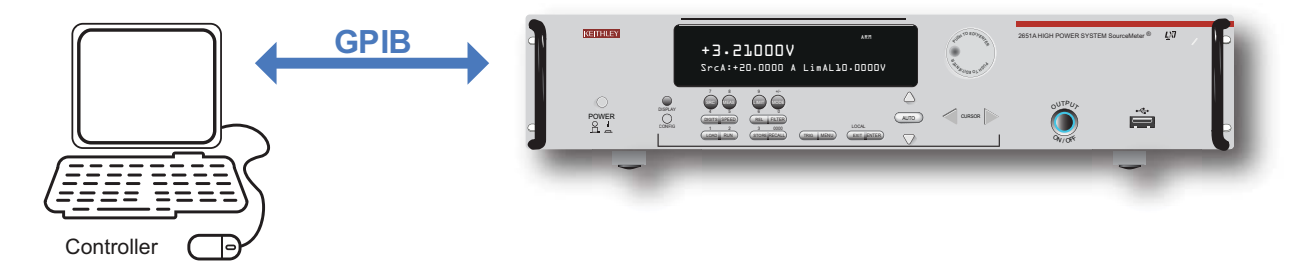

**Figure 12: GPIB communication example for fast ADC** 

# <span id="page-28-1"></span>**Device connections**

Make the connections as illustrated in the following figure. To ensure good contact, use care when making connections.

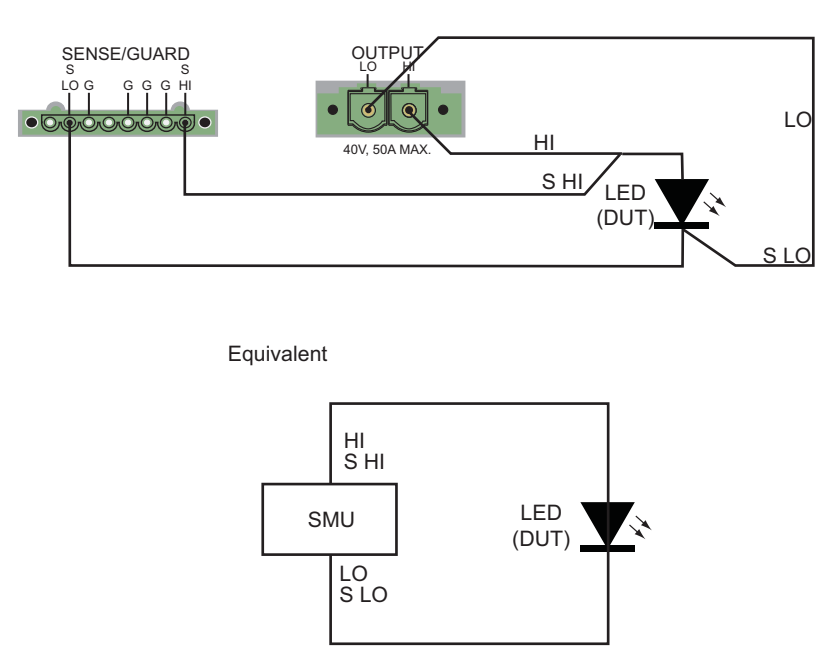

#### **Figure 13: Connections for fast ADC example**

**Model 2651A**

# <span id="page-28-2"></span>**Configuring the trigger model**

To output precisely timed high power pulses and accurately capture the pulse with the fast ADC, the trigger model of the Model 2651A High Power System SourceMeter® Instrument must be used. Using the trigger model, we can output pulses as large as 50 A with pulse widths as small as 100 μs and position our measurements with microsecond resolution. The image below is a diagram of the trigger model used in this example.

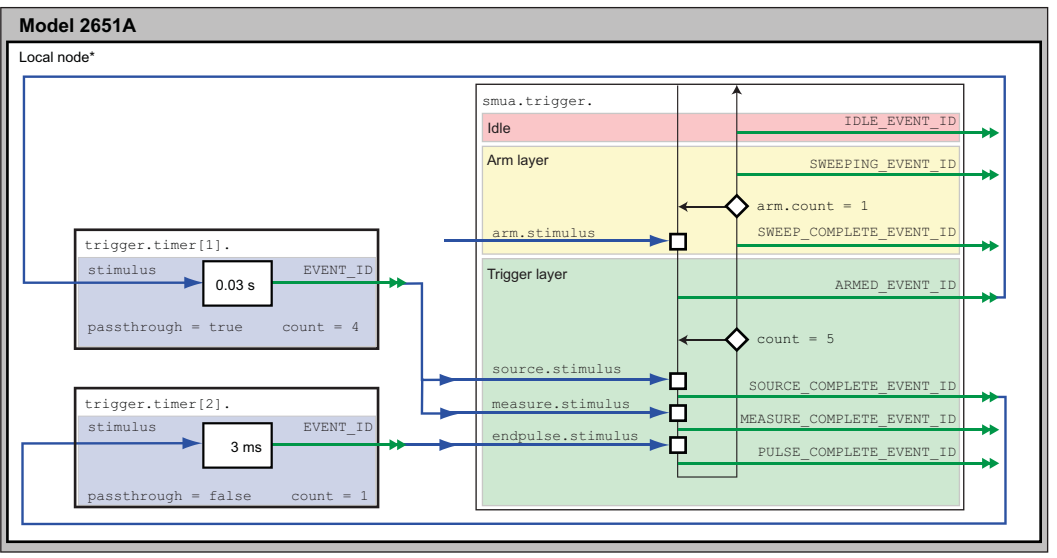

**Figure 14: Trigger model configuration for fast ADC example** 

Local node: Since only one instrument is being used in this example, the local node is used.

In this example, timer 1 is used to control the time between pulses while timer 2 is used to control the pulse width. Timer 1 also controls the start of the measurements, starting them at the same time it triggers the pulse and thus overlapping the measurements with the pulse.

When the trigger model of the Model 2651A is initialized, the following occurs:

- 1. The source-measure unit (SMU) trigger model:
	- Leaves the idle state
	- Flows through the Arm Layer
	- Enters the Trigger Layer
	- Outputs the ARMED event trigger
	- Pauses at the Source Event, where it waits for an event trigger
- 2. Timer 1 receives the ARMED event trigger and begins its countdown while passing the event trigger through to both the SMU's Source Event and Measure Event simultaneously.
- 3. The SMU Measure Event receives the event trigger from timer 1 and begins to take measurements. Because measurements have been configured to be asynchronous, the Measure Event begins its execution before the Source Event has completed and will continue to take measurements even after the End Pulse Event has executed. For more information, see "Using the remote trigger model" in the Model 2651A Reference Manual.
- 4. The SMU Source Event receives the event trigger from timer 1, begins to output the pulse, and then waits the programmed source delay (if any) before it outputs the SOURCE\_COMPLETE event to timer 2 and allows the SMU trigger model to continue.
- <span id="page-30-0"></span>5. Timer 2 receives the SOURCE\_COMPLETE\_EVENT\_ID event trigger from timer 1 and begins its countdown.
- 6. The SMU trigger model continues to the End Pulse Event, where it pauses and waits for an event trigger from timer 2.
- 7. The timer 2 countdown expires and timer 2 outputs an event trigger to the SMU End Pulse Event.
- 8. The SMU End Pulse Event receives the event trigger from timer 2 and outputs the falling edge of the pulse, after which it allows the SMU trigger model to continue.
- 9. The SMU trigger model then compares the current Trigger Layer loop iteration with the trigger count:
	- If the current iteration is less than the trigger count, the Trigger Layer repeats and the SMU trigger model reaches Source Event, where it waits for another trigger from timer 1. The trigger model then repeats from step 3.
	- If the current iteration is equal to the trigger count, the SMU trigger model exits the Trigger Layer, passes through the Arm Layer, and returns to idle.

## <span id="page-30-1"></span>**Example program code**

NOTE

The example code is designed to be run from Test Script Builder or TSB Embedded. It can also be run from other programming environments, such as Microsoft® Visual Studio® or National Instruments LabVIEW™. However, modification of the example code may be required to do so.

The following script contains all the code necessary to output and capture a current or voltage pulse using the Model 2651A fast ADC. The script sets up the source-measure unit (SMU), configures the trigger model, prepares the reading buffers, executes the test, and outputs the collected data in a format that can be copied and pasted from the instrument console to a Microsoft® Excel® spreadsheet.

The script is written using Test Script Processor (TSP<sup>®</sup>) functions rather than as a single block of inline code. TSP functions are similar to functions in other programming languages, such as Microsoft<sup>®</sup> Visual C<sup>®</sup> or Visual Basic<sup>®</sup>, and must be called before the code contained in them is executed. Because of this, running the script alone will not execute the test. To execute the test, run the script to load the functions into test script memory and then call the functions. Refer to the documentation for Test Script Builder or [TSB Embedded](#page-16-0) (on page [3-3\)](#page-16-1) for directions on how to run scripts and enter commands using the instrument console.

The script contains comments that describe what is being performed by the lines of code and documentation for the functions in the script.

```
-- [ [
       Title: Fast ADC Usage
        Description: This script is designed to output pulses and capture
        both the current and the voltage of the pulse using the fast ADC of
        the Model 2651A High Power System SourceMeter instrument.
        Equipment Needed:
           1x 2651A
]]
```

```
-- [ [
       Name: CapturePulseV(pulseLevel, pulseWidth, pulseLimit, numPulses)
       Description:
             This function outputs voltage pulses with a 1% duty cycle and
       performs measurements using the fast ADC to capture each pulse in
       its entirety. At the conclusion of the pulse train, the data is
       returned to the instrument console in a Microsoft Excel compatible format.
       Parameters:
             pulseLevel: The voltage level of the pulse in volts
             pulseWidth: The width of the pulse in seconds
                        100e-6 \le pulseWidth \le 4e-3
 pulseLimit: The current limit of the pulse in amps
numPulses: The number of pulses to output
       Example Usage:
             CapturePulseV(5, 300e-6, 50, 5)
]]
function CapturePulseV(pulseLevel, pulseWidth, pulseLimit, numPulses)
   if (numPulses == nil) then numPulses = 1 end
   -- Configure the SMU
   reset()
   smua.reset()
  smua.source.func = smua.OUTPUT_DCVOLTS<br>smua.sense = smua.SENSE REMOTE
smua.sense = smua.SENSE_REMOTE
smua.source.rangev = pulseLevel
smua.source.levelv = 0 -- The bias level
smua.source.limiti = 5 -- The DC limit
   -- Use a measure range that is as large as the biggest
   -- possible pulse
  smua.measure.rangei = pulseLimit
  smua.measure.rangev = pulseLevel
   -- Select the fast ADC for measurements
  smua.measure.adc = smua.ADC FAST
   -- Set the measure count to be 1.25 times the width of the pulse
   -- to ensure we capture the entire pulse plus falling edge.
  smua.measure.count = (pulseWidth / smua.measure.interval) * 1.25
   -- Prepare the reading buffers
   smua.nvbuffer1.clear()
  smua.nvbuffer1.collecttimestamps = 1
  smua.nvbuffer1.collectsourcevalues = 0
  smua.nvbuffer1.fillmode = smua.FILL_ONCE
   smua.nvbuffer2.clear()
  smua.nvbuffer2.collecttimestamps = 1
  smua.nvbuffer2.collectsourcevalues = 0
  smua.nvbuffer2.fillmode = smua.FILL ONCE
   -- Cannot use source values with async measurements
```
#### Section 5: Capturing high power pulse waveforms Model 2651A High Power System SourceMeter® Instrument User's Manual

```
 -- Configure the Pulsed Sweep setup
      -----------------------------------
   -- Timer 1 controls the pulse period
  trigger.timer[1].count = numPulses - 1
   -- -- 1% Duty Cycle
   trigger.timer[1].delay = pulseWidth / 0.01
   trigger.timer[1].passthrough = true
   trigger.timer[1].stimulus = smua.trigger.ARMED_EVENT_ID
   -- Timer 2 controls the pulse width
trigger.time[2].count = 1
 trigger.timer[2].delay = pulseWidth - 3e-6
   trigger.timer[2].passthrough = false
   trigger.timer[2].stimulus = smua.trigger.SOURCE_COMPLETE_EVENT_ID
   -- Configure SMU Trigger Model for Sweep/Pulse Output
                        -----------------------------------------------------
   -- Pulses will all be the same level so set start and stop to
   -- the same value and the number of points in the sweep to 2
   smua.trigger.source.linearv(pulseLevel, pulseLevel, 2)
 smua.trigger.source.limiti = pulseLimit
smua.trigger.measure.action = smua.ASYNC
   -- We want to start the measurements before the source action takes
   -- place, so we must configure the ADC to operate asynchronously of
   -- the rest of the SMU trigger model actions
   -- Measure I and V during the pulse
   smua.trigger.measure.iv(smua.nvbuffer1, smua.nvbuffer2)
   -- Return the output to the bias level at the end of the pulse/sweep
  smua.trigger.endpulse.action = smua.SOURCE IDLE
  smua.trigger.endsweep.action = smua.SOURCE_IDLE
smua.trigger.count = numPulses
smua.trigger.arm.stimulus = 0
  smua.trigger.source.stimulus = trigger.timer[1].EVENT_ID
  smua.trigger.measure.stimulus = trigger.timer[1].EVENT_ID
   smua.trigger.endpulse.stimulus = trigger.timer[2].EVENT_ID
  smua.trigger.source.action = smua.ENABLE
  smua.source.output = smua.OUTPUT ON
   smua.trigger.initiate()
   waitcomplete()
  smua.source.output = smua.OUTPUT OFF
   PrintPulseData()
```

```
-- [ [
  Name: CapturePulseI(pulseLevel, pulseWidth, pulseLimit,
             numPulses)
   Description:
      This function outputs current pulses with a 1% duty cycle and performs
      measurements using the fast ADC to capture each pulse in its entirety.
      At the conclusion of the pulse train, the data is returned to the
      instrument console in a Microsoft Excel compatible format.
     Parameters:<br>pulseLevel:
        pulseLevel: The current level of the pulse in amps<br>pulseWidth: The width of the pulse in seconds
                                The width of the pulse in seconds
                                100e-6 \le pulseWidth \le 4e-3
 pulseLimit: The voltage limit of the pulse in volts
numPulses: The number of pulses to output
      Example Usage:
         CapturePulseI(50, 300e-6, 10, 5)
]]
function CapturePulseI(pulseLevel, pulseWidth, pulseLimit, numPulses)
   if (numPulses == nil) then
      numPulses = 1
   end
   -- Configure the SMU
   reset()
   smua.reset()
  smua.source.func = smua.OUTPUT_DCAMPS<br>smua.sense = smua.SENSE_REMOTE
smua.sense = smua.SENSE_REMOTE
smua.source.rangei = pulseLevel
smua.source.leveli = 0 -- The bias level
smua.source.limitv = 10 -- The DC limit
   -- Use a measure range that is as large as the biggest possible pulse.
  smua.measure.rangev = pulseLimit
  smua.measure.rangei = pulseLevel
   -- Select the fast ADC for measurements
  smua.measure.adc = smua.ADC_FAST
   -- Set the measure count to be 1.25 times the width of the pulse
  -- to ensure we capture the entire pulse plus falling edge.
  smua.measure.count = pulseWidth / smua.measure.interval) * 1.25
   -- Prepare the reading buffers
   smua.nvbuffer1.clear()
  smua.nvbuffer1.collecttimestamps = 1
  smua.nvbuffer1.collectsourcevalues = 0smua.nvbuffer1.fillmode = smua.FILL ONCE
   smua.nvbuffer2.clear()
  smua.nvbuffer2.collecttimestamesamps = <math>1</math>smua.nvbuffer2.collectsourcevalues = 0smua.nvbuffer2.fillmode = smua.FILL ONCE
   -- Cannot use source values with async measurements
```
#### Section 5: Capturing high power pulse waveforms Model 2651A High Power System SourceMeter® Instrument User's Manual

```
 -- Configure the Pulsed Sweep setup
   -----------------------------------
   -- Timer 1 controls the pulse period
  trigger.time[1].count = numPulses - 1
   -- 1% Duty Cycle
   trigger.timer[1].delay = pulseWidth / 0.01
  trigger.timer[1].passthrough = true
   trigger.timer[1].stimulus = smua.trigger.ARMED_EVENT_ID
   -- Timer 2 controls the pulse width
trigger.timer[2].count = 1
 trigger.timer[2].delay = pulseWidth - 3e-6
   trigger.timer[2].passthrough = false
   trigger.timer[2].stimulus = smua.trigger.SOURCE_COMPLETE_EVENT_ID
   -- Configure SMU Trigger Model for Sweep/Pulse Output
      -----------------------------------------------------
   -- Pulses will all be the same level so set start and stop to
   -- the same value and the number of points in the sweep to 2
   smua.trigger.source.lineari(pulseLevel, pulseLevel, 2)
smua.trigger.source.limitv = pulseLimit
smua.trigger.measure.action = smua.ASYNC
   -- We want to start the measurements before the source action takes
   -- place, so we must configure the ADC to operate asynchronously of
   -- the rest of the SMU trigger model actions
   -- Measure I and V during the pulse
   smua.trigger.measure.iv(smua.nvbuffer1, smua.nvbuffer2)
   -- Return the output to the bias level at the end of the pulse
  smua.trigger.endpulse.action = smua.SOURCE_IDLE
  smua.trigger.endsweep.action = smua.SOURCE_IDLE
smua.trigger.count = numPulses
smua.trigger.arm.stimulus = 0
  smua.trigger.source.stimulus = trigger.timer[1].EVENT_ID
  smua.trigger.measure.stimulus = trigger.timer[1].EVENT_ID
   smua.trigger.endpulse.stimulus = trigger.timer[2].EVENT_ID
  smua.trigger.source.action = smua.ENABLE
  smua.source.output = smua.OUTPUT ON
   smua.trigger.initiate()
   waitcomplete()
  smua.source.output = smua.OUTPUT OFF
   PrintPulseData()
```

```
end
```

```
-- [ [
      Name: PrintPulseData()
       Description;
        This function prints the data contained in smua.nvbuffer1 and
       smua.nvbuffer2 in a format that is copy and paste compatible with
      Microsoft Excel.
]]
function PrintPulseData()
   print("Timestamp\tVoltage\tCurrent")
    for i=1, smua.nvbuffer1.n do
     print(string.format("%g\t%g\t%g", smua.nvbuffer1.timestamps[i],
          smua.nvbuffer2[i], smua.nvbuffer1[i]))
    end
end
```
# <span id="page-35-1"></span>**Example program usage**

The functions in this script allow the parameters of the test to be adjusted without rewriting and rerunning the script. To execute the test, either call CapturePulseV() (to capture voltage) or  $CapturePulseI()$  (to capture current), passing in the appropriate values as parameters.

The parameters of the  $CapturePulseV()$  function are in the following table:

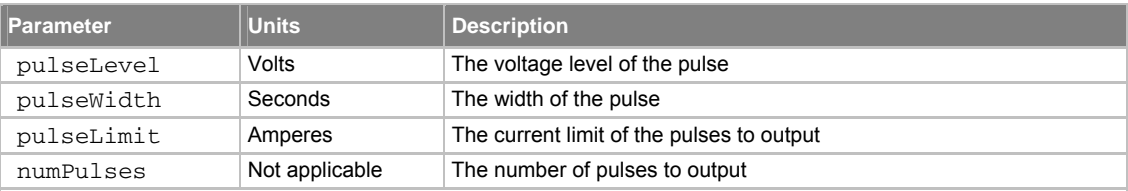

#### **CapturePulseV() parameters**

An example call to this function is as follows:

```
CapturePulseV(10, 300e-6, 50, 5)
```
This call will output five 10 V pulses with a 300 μs pulse width. The pulses will be limited to 50 A and have a 1 percent duty cycle. At the completion of the pulsed outputs, the source-measure unit (SMU) output is turned off. The resulting data from this test will be returned in a Microsoft® Excel® compatible format (you can cut and paste the output from the console) that can be used for graphing and analysis.

The parameters of the CapturePulseI() function are contained in the following table:

#### **CapturePulseI() parameters**

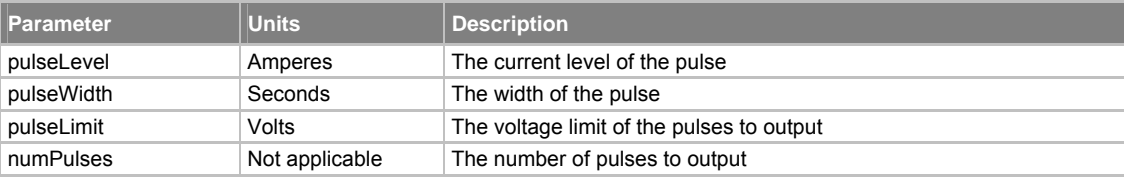
An example call to this function is as follows:

CapturePulseI(50, 300e-6, 50, 5)

This call will output five 50 A pulses with a 300 μs pulse width. The pulses will be limited to 10 V and have a 1% duty cycle. At the completion of the pulsed outputs, the SMU output is turned off. The resulting data from this test will be returned in a Microsoft® Excel® compatible format (you can cut and paste the output from the console) that can be used for graphing and analysis.

# **Characterization of power discretes**

#### <span id="page-37-0"></span>**In this section:**

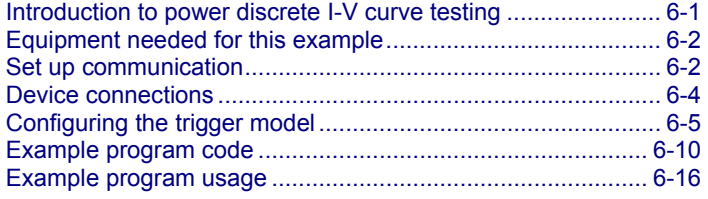

### <span id="page-37-1"></span>**Introduction to power discrete I-V curve testing**

A common test performed on power MOSFETs and IGBTs characterizes the I-V performance of the device under test (DUT) at various gate voltages. In this test, the gate of the device is held at a constant voltage while the voltage on the drain (or collector) of the device is swept and current is measured. This process is repeated for several different gate voltages, and the resulting data is plotted to show a series of I-V curves for the device. The following figure illustrates an example of this plot for a power MOSFET device.

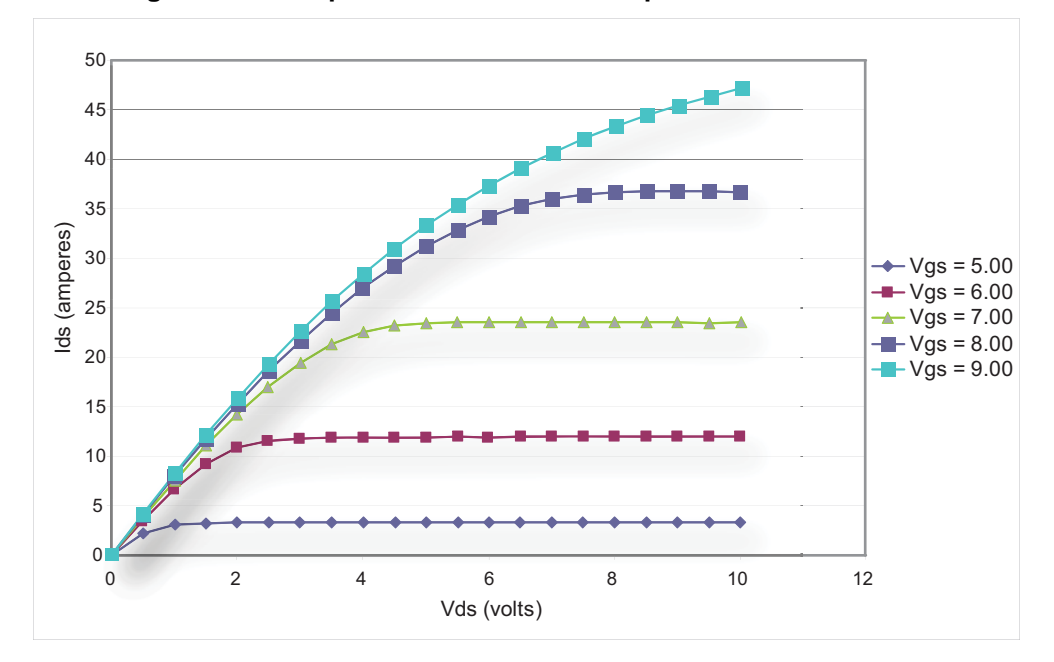

**Figure 15: Example set of IV curves for a power MOSFET device** 

<span id="page-38-0"></span>To avoid device self-heating, this test is usually performed using pulsed measurements. This method pulses voltage across the device for a short duration. During this pulse, after the pulse has settled, the current is measured. The duration of the pulse and the duty cycle in which the pulses are applied to the device are controlled, minimizing self-heating. A single Model 2651A High Power System SourceMeter® Instrument can pulse-measurement test with precision timing at currents up to 50 A and pulse widths as low as 100 µs.

This example demonstrates how to perform pulsed measurements and collect I-V curves using the Model 2651A High Power System SourceMeter® Instrument on a MOSFET. The same procedure could be used to test IGBTs.

## <span id="page-38-1"></span>**Equipment needed for this example**

To run this test, you will need the following equipment:

- Model 2651A High Power System SourceMeter<sup>®</sup> Instrument
- Series 2600A System SourceMeter<sup>®</sup> Instrument (see NOTE)
- TSP-Link<sup>®</sup> cable (Keithley Instruments part number CA-180-3A)
- GPIB cable or Ethernet cable to connect the Model 2651A to a computer
- Additional cable and connector assemblies as required to make connections to the device under test (DUT) (for example, Model 2651A-KIT and Model 2600-KIT); see [Device connections](#page-40-0) (on page [6-4](#page-40-1)) for a schematic of required connections

## NOTE

For this application, Series 2600A System SourceMeter<sup>®</sup> Instrument refers to any of the following instrument models: Models 2601A/2602A, 2611A/2612A, or 2635A/2636A.

## <span id="page-38-2"></span>**Set up communication**

The communication setup is illustrated in the following diagram. GPIB is used as an example, but this application can be run using any of the supported communication interfaces for the instruments. A TSP-Link® connection enables communication between the two instruments. Commands for the Series 2600A (on TSP-Link node 2) are sent over the TSP-Link interface.

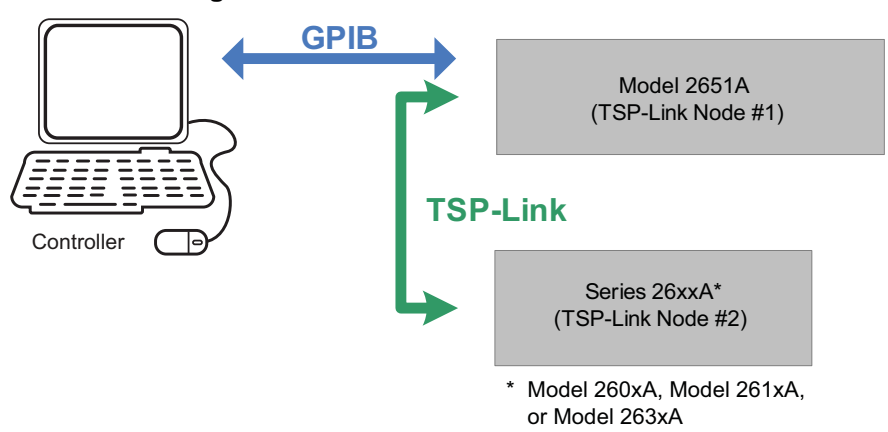

**Figure 16: GPIB communication overview** 

When using the TSP-Link communication interface, each instrument must have a unique TSP-Link node number. Configure the node number for the:

- Model 2651A to 1
- Series 2600A to 2

#### *To set the TSP-Link node number using the front-panel interface:*

- 1. Press the **MENU** key.
- 2. Select **TSPLink**.
- 3. Select **NODE**.
- 4. Use the navigation wheel  $\heartsuit$  to adjust the node number.
- 5. Press the **ENTER** key to save the TSP-Link node number.

### *On the Model 2651A SMU #1 (TSP-Link node #1), perform a TSP-Link reset to update it with the linked instruments:*

- 1. Press the **MENU** key.
- 2. Select **TSPLink**.
- 3. Select **RESET**.

### NOTE

If error 1205 is generated during the TSP-link reset, ensure that the Series 2600A has a unique TSP-Link node number.

#### ନୃ Quick Tip

You can also perform a TSP-Link reset from the remote command interface by sending tsplink.reset() to the Model 2651A. This method is used in the example program.

## <span id="page-40-1"></span><span id="page-40-0"></span>**Device connections**

To run the test, make the connections as illustrated in the following figure. To ensure good contact, use care when making connections.

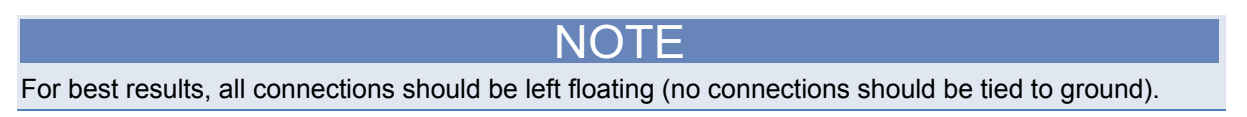

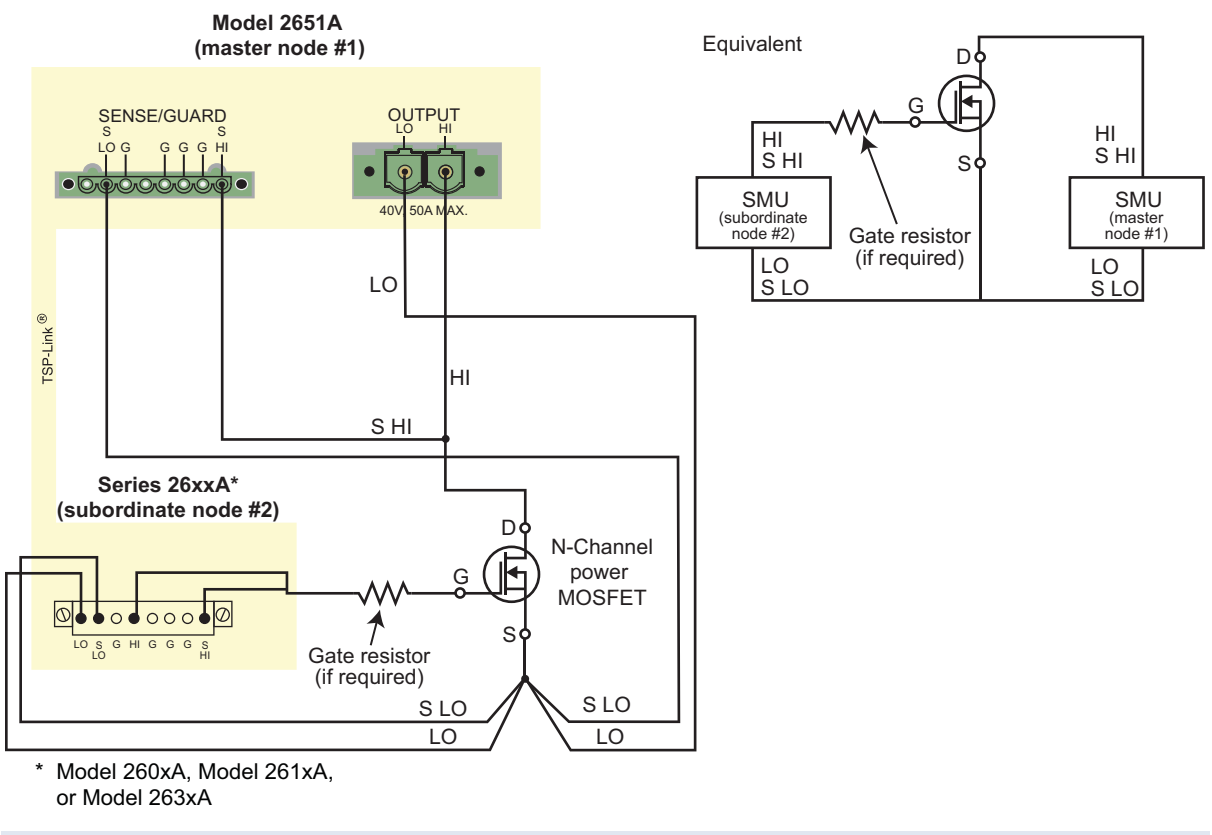

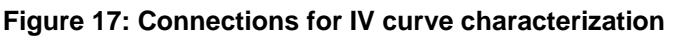

### NO

During high-current pulsing through the channel of the device, the gate may begin to oscillate. This oscillation creates an unstable voltage on the gate, which may cause unstable measurements through the device channel. You can install a resistor to dampen this oscillation and stabilize the gate. Install the resistor between the gate of the device and the force and sense HI of the Model 2651A. If the gate still remains unstable, enable High-C mode on the Model 2651A source-measure unit (SMU).

## <span id="page-41-1"></span><span id="page-41-0"></span>**Configuring the trigger model**

Correctly configuring the trigger model allows you to achieve pulsed measurements with precise timing and current levels up to 50 A on the Model 2651A. The following figure illustrates this test's overall trigger model configuration, including the interactions between the Model 2651A and the Series 2600A instrument. Refer to the **[Example program code](#page-46-0)** (on page [6-10\)](#page-46-1) for an implementation of this trigger model.

In this example, the trigger model of each instrument is configured to perform a linear sweep.

The Series 2600A is configured to sweep the voltage applied to the gate of the device.

The Model 2651A is configured to sweep the voltage across the drain (or collector) of the device. The Model 2651A is configured to repeat its sweep and will do so as many times as there are steps in the sweep of the Series 2600A.

For example, if the Model 2651A instrument's sweep contains four points and the Series 2600A instrument's sweep contains three points, the Model 2651A instrument's sweep will run three times, for a total of 12 points. To synchronize the sweeps between instruments, the trigger lines of the TSP-Link<sup>®</sup> interface are used. The following figure illustrates the 12-point sweep example.

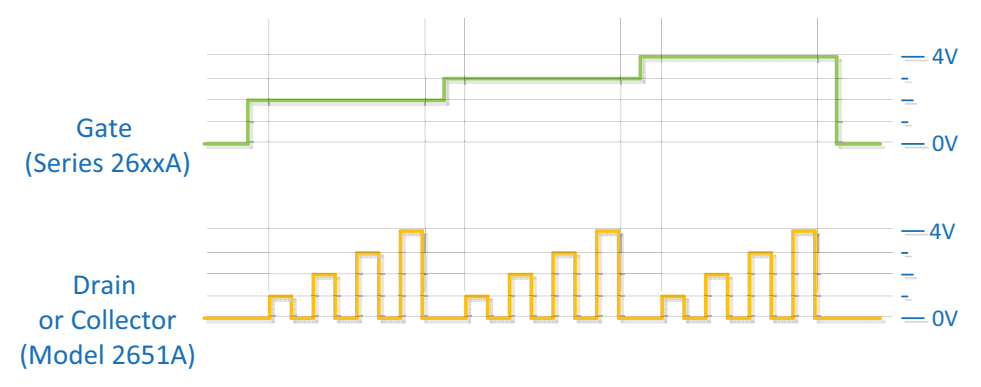

#### **Figure 18: SMU output from configured trigger model**

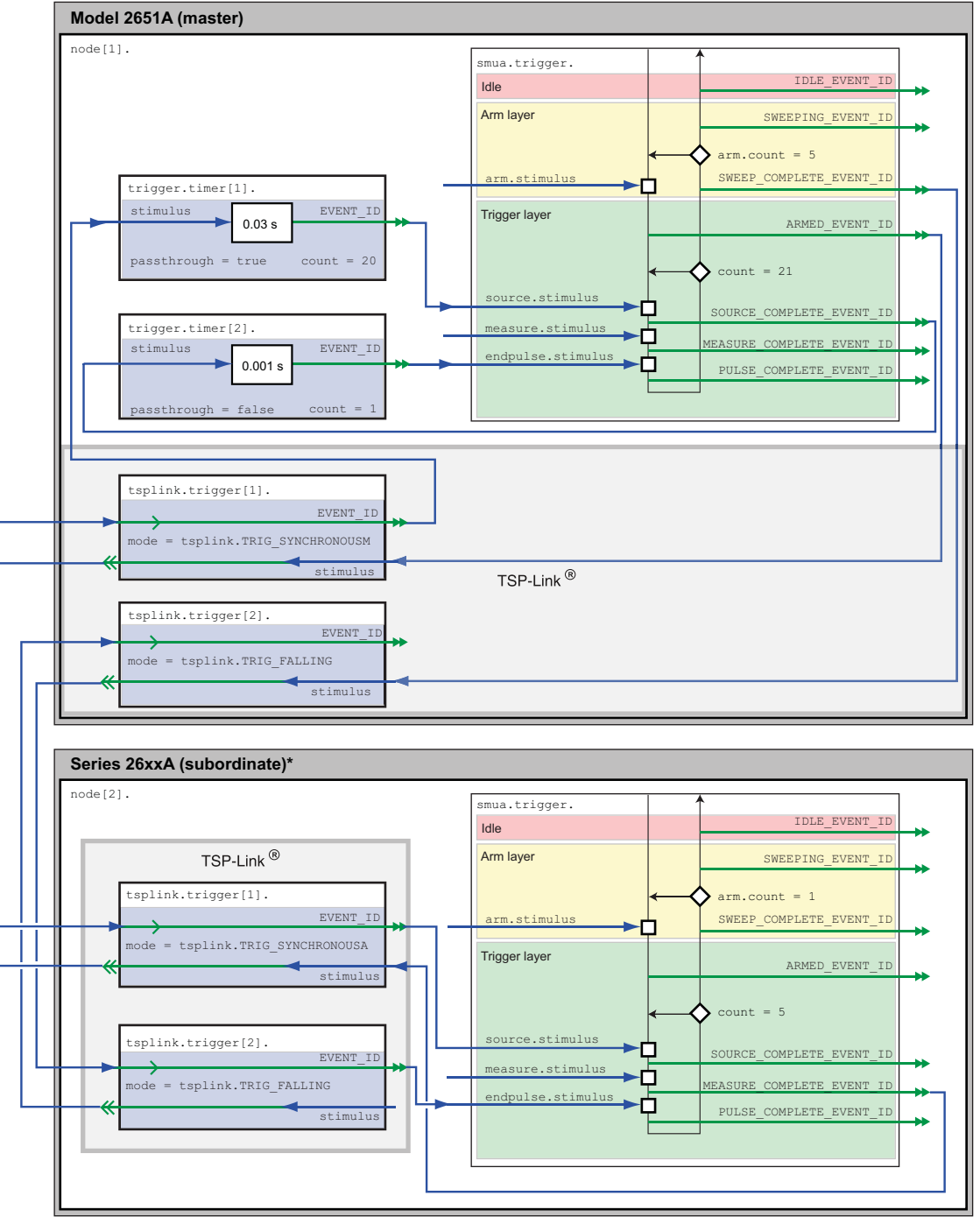

**Figure 19: Trigger model configuration for IV curve characterization** 

\* Model 260xA, Model 261xA, or Model 263xA

## **Model 2651A trigger model operation**

The following figure illustrates this test's Model 2651A trigger model configuration.

### **Figure 20: Model 2651A trigger model for IV curve characterization**

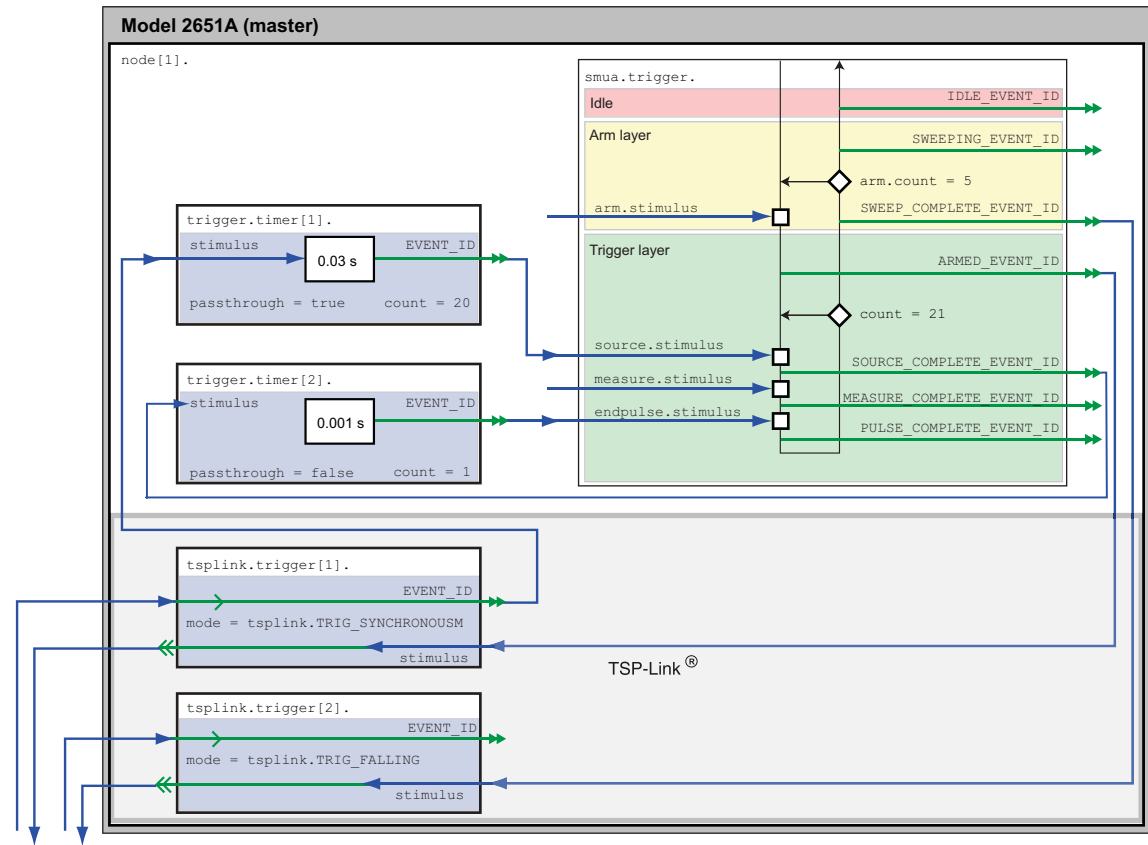

TSP-Link bus

When the configured trigger model of the Model 2651A is initiated, the following occurs:

- 1. The source-measure unit (SMU) trigger model passes through the Arm Layer, enters the Trigger Layer, then outputs the ARMED event trigger.
- 2. The ARMED event trigger triggers TSP-Link<sup>®</sup> trigger 1, which outputs a trigger on TSP-Link line 1. This trigger is meant to tell the Series 2600A that it should step the gate SMU.
- 3. The SMU trigger model continues until it reaches the Source Event and then pauses and waits for an event trigger.
- 4. A trigger comes back on TSP-Link trigger 1, indicating that the gate step is complete. An event trigger is output from TSP-Link trigger 1 and input to timer 1.
- 5. Timer 1 receives the event trigger and begins its countdown while simultaneously passing the event trigger.
- 6. The SMU Source Event Detector receives the event trigger from timer 1, sets the SMU output to the pulse level, waits for a programmed source delay (if any), and outputs the SOURCE COMPLETE event to timer 2.
- 7. Timer 2 receives the SOURCE\_COMPLETE event trigger and begins its countdown.
- 8. The SMU trigger model moves to the Measure Event, where it waits for a programmed measure delay (if any), then takes a measurement.
- 9. The SMU trigger model moves to the End Pulse Event, where it stops and waits for an event trigger from timer 2.
- 10. The timer 2 countdown expires and outputs an event trigger to the SMU End Pulse Event.
- 11. The End Pulse Event Detector receives the event trigger from timer 2, sets the SMU output to the bias level, and then continues.
- 12. The trigger model checks the current Trigger Layer iteration number against the trigger count.
	- If the iteration number is less than the trigger count, the trigger model stays in the trigger layer and wraps around to the Source Event, where it waits again for an event trigger from timer 1 (as it did in step 3). This time, however, timer 2 will not receive an event trigger from TSP-Link trigger 1. Despite this, the trigger model will continue running because the timer 1 count was set to one less than the trigger count. Therefore, timer 1 will continue outputting event triggers while the trigger model is in the Trigger Layer, outputting one trigger event every time the countdown expires. The trigger model continues as described in step 6.
	- If the iteration number is greater than the trigger count, the SMU trigger model exits the Trigger Layer and goes into the Arm Layer.
- 13. Upon entering the Arm Layer, the SMU trigger model outputs the SWEEP COMPLETE event trigger.
- 14. TSP-Link trigger 2 receives the SWEEP\_COMPLETE event trigger and outputs a trigger on TSP-Link line 2. This trigger is meant to signal the Series 2600A that it is acceptable to continue, and it no longer needs to hold the current gate level.
- 15. The trigger model checks the current Arm Layer iteration number against the arm count.
	- If the iteration number is less than the arm count, the trigger model stays in the Arm Layer and begins the entire process again from step 1.
	- If the iteration number is greater than the arm count, the trigger model continues, exits the Arm Layer, and returns to an iIdle state.

### **Series 26xxA instrument's trigger model operation**

The following figure illustrates the Series 26xxA trigger model configuration for this test.

### **Figure 21: Series 26xxA instrument's trigger model for IV curve characterization**

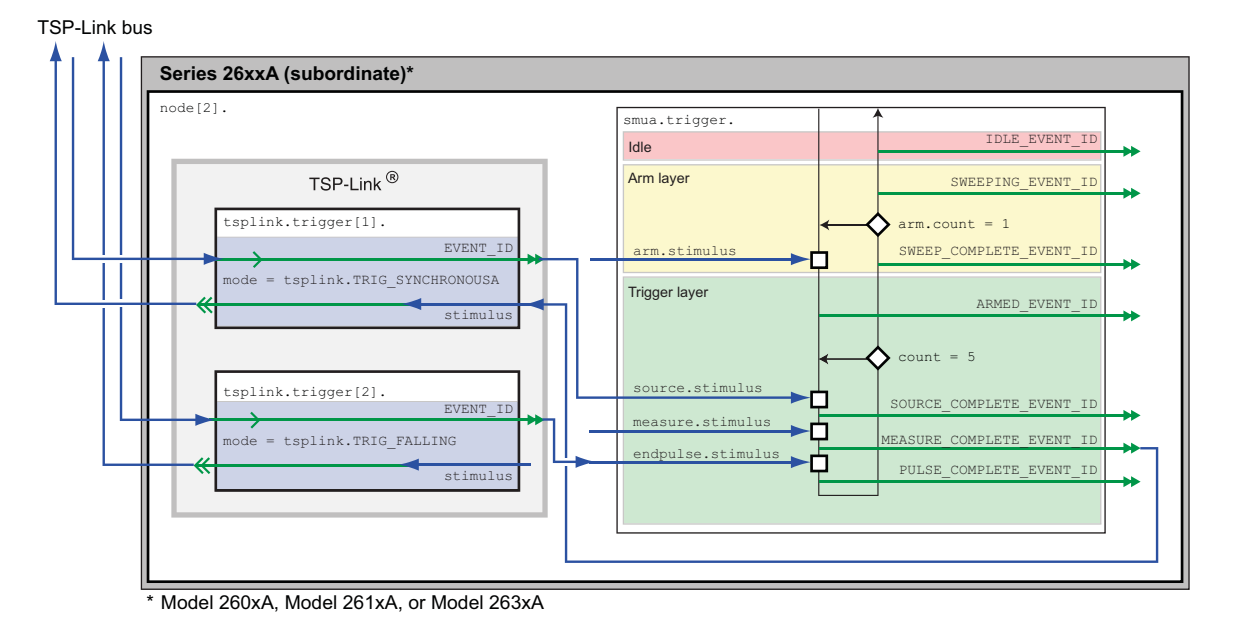

When the configured trigger model of the Series 2600A instrument is initiated, the following occurs:

- 1. The source-measure unit (SMU) trigger model passes through the Arm Layer, enters the Trigger Layer, reaches the Source Event, pauses, and then waits for an event trigger from TSP-Link<sup>®</sup> trigger 1.
- 2. A TSP-Link trigger is received by TSP-Link trigger 1. Because TSP-Link trigger 1 is configured as a synchronous acceptor, it latches the line low and outputs an event trigger to the SMU Source Event.
- 3. The SMU Source Event Detector receives the event trigger from TSP-Link trigger 1, sets the SMU output to the step level, waits a programmed source delay (if any) and continues.
- 4. The SMU trigger model moves to the Measure Event, where it waits a programmed measure delay (if any), takes a measurement, and then outputs the MEASURE\_COMPLETE event trigger.
- 5. TSP-Link trigger 1 receives the MEASURE\_COMPLETE event trigger and releases the TSP-link trigger line, telling the Model 2651A that it has completed its step and that the Model 2651A may begin its sweep.
- 6. The SMU trigger model moves to the End Pulse Event, where it stops and waits for an event trigger from TSP-Link trigger 2.
- 7. A TSP-Link trigger is received by TSP-Link trigger 2, indicating that the Model 2651A instrument sweep has completed and it is safe to go to the next step. TSP-Link trigger 2 outputs an event trigger to the SMU End Pulse Event Detector.
- 8. The SMU End Pulse Event Detector receives an event trigger from TSP-Link trigger 2, completes the End Pulse Action, and then continues.
- <span id="page-46-0"></span>9. The trigger model checks the current Trigger Layer iteration number against the trigger count.
	- If the iteration number is less than the trigger count, the trigger model stays in the trigger layer and wraps around to the Source Event, where it waits again for an event trigger from TSP-Link Trigger 1. The trigger model repeats from step 2.
	- If the iteration number is greater than the trigger count, the SMU trigger model exits the Trigger Layer and goes into the Arm Layer.
- 10. Because the arm count is set to 1, the trigger model exits the Arm Layer and returns to an idle state.

### <span id="page-46-1"></span>**Example program code**

NOTE

The example code is designed to be run from Test Script Builder or TSB Embedded. It can also be run from other programming environments, such as Microsoft® Visual Studio® or National Instruments LabVIEW<sup>™</sup>. However, modification of the example code may be required to do so.

The following is a Test Script Processor (TSP®) script that performs a series of sweeps to collect I-V curve data for power MOSFETs and IGBT devices. The script contains all the code necessary to:

- Initialize the TSP-Link<sup>®</sup> connection
- Configure the output and trigger models of the source-measure unit (SMU), as described in the previous section
- Prepare the reading buffers
- Execute the test
- Return the collected data in a format that can be copied from the instrument console and pasted into Microsoft® Excel®

The script is written using Test Script Processor (TSP $^{\circledast}$ ) functions rather than as a single block of inline code. TSP functions are similar to functions in other programming languages, such as Microsoft® Visual C® or Visual Basic®, and must be called before the code contained in them is executed. Because of this, running the script alone will not execute the test. To execute the test, run the script to load the functions into test script memory and then call the functions. Refer to the documentation for Test Script Builder or TSB Embedded for directions on how to run scripts and enter commands using the instrument console.

The script contains comments that describe what is being performed by the lines of code and documents the functions in the script.

Lines starting with  $\text{node}[2]$ . are commands that are being sent to the Series 26xxA through the TSP-Link interface. All other commands are executed on the Model 2651A.

```
--[[
   Title: IV Curves Example Script
   Description: This script will perform a series of IV curves on a
   MOSFET or IGBT device and will return the data in a Microsoft Excel
   compatible format for graphing and analysis.
   TSP-Link Configuration:
      Node 1: 2651A
      Node 2: 26xxA
      Master Node: Node 1
]]
--[[
  IV Curves(gstart, gstop, gsteps, dstart, dstop, dsteps, pulseWidth,
      pulsePeriod, pulseLimit)
   Description: This function will perform a series of pulsed sweeps
   on a MOSFET or IGBT device to generate a series of IV Curves that
   characterize the device.
   Note: To avoid device oscillations, a series resistor on the gate
   terminal of the device may be required.
    Parameters:
 gstart: The starting voltage of the gate sweep
gstop: The ending voltage of the gate sweep
gsteps: The number of steps in the gate sweep
dstart: The starting voltage of the drain sweep
dstop: The ending voltage of the drain sweep
     dstop: The ending voltage of the drain sweep<br>dsteps: The number of steps in the drain sweep
      pulseWidth: The width of the drain pulse in seconds
      pulsePeriod: The time in seconds between the start of
         consecutive drain pulses in the sweep
      pulseLimit: The current limit in amperes of the drain pulse
   Example Usage:
     IV Curves(5, 9, 5, 0, 10, 21, 300e-6, 30e-3, 50)
--]]
function IV Curves(gstart, gstop, gsteps, dstart, dstop, dsteps, pulseWidth,
pulsePeriod, pulseLimit)
   reset()
   tsplink.reset(2) -- Verify that at least two nodes are present
   -- Configure the Drain SMU(2651A)
    ---------------------------------
   smua.reset()
smua.source.func = smua.OUTPUT DCVOLTS
smua.sense = smua.SENSE REMOTE
  smua.source.rangev = math.max(math.abs(dstart),
   math.abs(dstop))
    -- Select the source range that is large enough to fit all values of the sweep
  smua.source.levelv = 0 -- Sets the drain bias level
  smua.source.limiti = 5
  smua.measure.rangev = smua.source.rangev
  smua.measure.rangei = (pulseLimit == "off") and 50 or pulseLimit
    -- Select a measure range large enough to fit pulses up to the current limit
```
#### Section 6: Characterization of power discretes Model 2651A High Power System SourceMeter® Instrument User's Manual

```
smua.measure.autozero = smua.AUTOZERO ONCE
  smua.measure.nplc = 0.001 -- NPLC can be increased to improve measurement accuracy.
   -- However, it should remain small enough to fit the measurement
   -- within the width of the settled part of the pulse.
  smua.measure.delay = (pulseWidth - ((1/localnodeuinference) *smua.measure.nplc)) - 50e-6
   -- Set the measure delay so that the measurement is
   -- taken at the end of the pulse before the falling edge
   -- Timer 1 controls the pulse period
  trigger.timer[1].count = (dsteps \leq 1) and 1 or (dsteps - 1)
   -- If dsteps <= 1 then use 1 for the count else use dsteps - 1
   trigger.timer[1].delay = pulsePeriod
   trigger.timer[1].passthrough = true
   trigger.timer[1].stimulus = tsplink.trigger[1].EVENT_ID
   trigger.timer[1].clear()
   -- Timer 2 controls the pulse width
trigger.timer[2].count = 1
 trigger.timer[2].delay = pulseWidth - 3e-6
   trigger.timer[2].passthrough = false
   trigger.timer[2].stimulus = smua.trigger.SOURCE_COMPLETE_EVENT_ID
   trigger.timer[2].clear()
   -- Configure Drain SMU(2651A) trigger model
   smua.trigger.source.linearv(dstart, dstop, dsteps)
smua.trigger.source.limiti = pulseLimit
smua.trigger.measure.action = smua.ENABLE
   smua.trigger.measure.iv(smua.nvbuffer1, smua.nvbuffer2)
smua.trigger.endpulse.action = smua.SOURCE IDLE
smua.trigger.endsweep.action = smua.SOURCE IDLE
smua.trigger.arm.count = gsteps
smua.trigger.count = dsteps
smua.trigger.arm.stimulus = 0
 smua.trigger.source.stimulus = trigger.timer[1].EVENT_ID
  smua.trigger.measure.stimulus = 0
   smua.trigger.endpulse.stimulus = trigger.timer[2].EVENT_ID
  smua.trigger.source.action = smua.ENABLE
   -- Configure TSP-Link Triggers
   tsplink.trigger[1].clear()
tsplink.trigger[1].mode = tsplink.TRIG SYNCHRONOUSM
 tsplink.trigger[1].stimulus = smua.trigger.ARMED_EVENT_ID
   -- TSP-Link Trigger 1 is used by the 2651A to command the 26xxA
   -- to step the gate and for the 26xxA to report to the 2651A
   -- that it has completed the step.
   tsplink.trigger[2].clear()
 tsplink.trigger[2].mode = tsplink.TRIG_FALLING
tsplink.trigger[2].stimulus = smua.trigger.SWEEP COMPLETE EVENT ID
   -- TSP-Link Trigger 2 is used by the 2651A to command the 26xxA
   -- that it has completed the drain sweep and that the 26xxA continue.
```

```
 -- Prepare the Drain SMU (2651A) reading buffers
    smua.nvbuffer1.clear()
   smua.nvbuffer1.collectsourcevalues = 1
    smua.nvbuffer1.fillmode = smua.FILL_ONCE 
    smua.nvbuffer2.clear()
   smua.nvbuffer2.collectsourcevalues = 1
   smua.nvbuffer2.fillmode = smua.FILL ONCE
    -- Configure the Gate SMU(26xxA)
 --------------------------------
    node[2].smua.reset()
   node[2].smua.source.func = node[2].smua.OUTPUT_DCVOLTS
   node[2] . smua.sense = node[2] . smua.SENSE\_REMOTE<br>node[2] . smua.source. level v = 0
    node[2].smua.source.levelv = 0
   node[2] . smua.source.limiti = <math>100e-3</math>node[2].smua.measure.delay = 300e-6
    -- Give gate 300us to settle
    -- Do not need to configure any additional measure settings.
    -- Timing is not critical on the gate so autorange will do.
   node[2] . smua.source.highc = node[2] . smua.DISABLE -- If you find the gate to be unstable even with a gate resistor
    -- in place, changing highc to node[2].smua.ENABLE can improve stability.
   -- Configure Gate SMU(26xxA) Trigger Model
   node[2].smua.trigger.source.linearv(gstart, gstop, gsteps)
node[2].smua.trigger.source.limiti = 100e-3
 node[2].smua.trigger.measure.action = node[2].smua.ENABLE
   node[2].smua.trigger.measure.iv(node[2].smua.nvbuffer1, node[2].smua.nvbuffer2)
   node[2].smua.trigger.endpulse.action = smua.SOURCE_HOLD
  node[2].smua.trigger.endsweep.action = smua.SOURCE_IDLE
node[2].smua.trigger.count = gsteps
node[2].smua.trigger.arm.stimulus = 0
  node[2].smua.trigger.source.stimulus = node[2].tsplink.trigger[1].EVENT_ID
  node[2] . smua. trigger. measure.stimulus = 0 node[2].smua.trigger.endpulse.stimulus = node[2].tsplink.trigger[2].EVENT_ID
  node[2].smua.trigger.source.action = smua.ENABLE
   -- Configure Model 26xxA TSP-Link Triggers
   node[2].tsplink.trigger[1].clear()
  node[2].tsplink.trigger[1].mode = node[2].tsplink.TRIG_SYNCHRONOUSA
   node[2].tsplink.trigger[1].stimulus =
      node[2].smua.trigger.MEASURE_COMPLETE_EVENT_ID
   node[2].tsplink.trigger[2].clear()
  node[2].tsplink.trigger[2].mode = node[2].tsplink.TRIG_FALLING
```

```
 -- Prepare the Gate SMU (26xxA) reading buffers
   node[2].smua.nvbuffer1.clear()
   node[2].smua.nvbuffer1.collectsourcevalues = 1
 if node[2].smua.nvbuffer1.fillmode ~= nil then
node[2].smua.nvbuffer1.fillmode = node[2].smua.FILL_ONCE
      end
   node[2].smua.nvbuffer2.clear()
   node[2].smua.nvbuffer2.collectsourcevalues = 1
 if node[2].smua.nvbuffer1.fillmode ~= nil then
node[2].smua.nvbuffer1.fillmode = node[2].smua.FILL_ONCE
     end
   -- The SMUs are configured and ready to run the test
   -- Outputs on
  node[2].smua.source.output = node[2].smua.OUTPUT_ON
  smua.source.output = smua.OUTPUT_ON
   if errorqueue.count > 0 then
    print("Errors were encountered")
     reset()
     return
   end
   -- Start the 26xxA trigger model
   node[2].smua.trigger.initiate()
   -- Start the 2651A trigger model
   smua.trigger.initiate()
   waitcomplete() -- Wait until the sweeps are complete 
   -- Outputs off
  smua.source.output = smua.oUTPUT OFF
  node[2].smua.source.output = node[2].smua.OUTPUT_OFF
   -- Return the data
  PrintIVcurveData(gsteps, dsteps)
end
```

```
--[[
   PrintIVcurveData(gsteps, dsteps)
   Description: This function will output the data collected by the
  IV Curves() function in a Microsoft Excel compatible format. For each
   step of the gate, this function will output three columns that contain
   the drain sweep data and the gate data in the first row.
   Parameters:
      gsteps: The number of steps in the gate sweep
      dsteps: The number of steps in the drain sweep
   Example Usage:
      PrintIVcurveData(5, 21)
-]]
function PrintIVcurveData(gsteps, dsteps)
  line1 = "line2 = ""for i = 1, gsteps do
     line1 = line1 .. string.format("Vgs = 0.2f\t\frac{2f\t\frac{2g\t}{f\cdot g}}{t}, node[2].smua.nvbuffer1.sourcevalues[i], node[2].smua.nvbuffer2[i],
         node[2].smua.nvbuffer1[i])
      line2 = line2 .. "Source Value\tVoltage\tCurrent\t"
   end
   print(line1)
   print(line2)
  for i = 1, dsteps do
      line = ""
      for j = 1, gsteps do
        line = line .. string.format("%g\t%g\t%g\t",
           smua.nvbuffer1.sourcevalues[(j - 1) * dsteps + i],
           smua.nvbuffer2[(j - 1) * dsteps + i],
           smua.nvbuffer1[(j - 1) * dsteps + i]) end
      print(line)
   end
end
```
## <span id="page-52-1"></span><span id="page-52-0"></span>**Example program usage**

The functions of this script allow the sweep parameters of the test to be adjusted without having to rewrite and rerun the script. A test can be executed by calling the function IV Curves (gstart, gstop, gsteps, dstart, dstop, dsteps, pulseWidth, pulsePeriod, pulseLimit) with the appropriate values passed to it in its parameters.

#### **IV\_Curves() parameters**

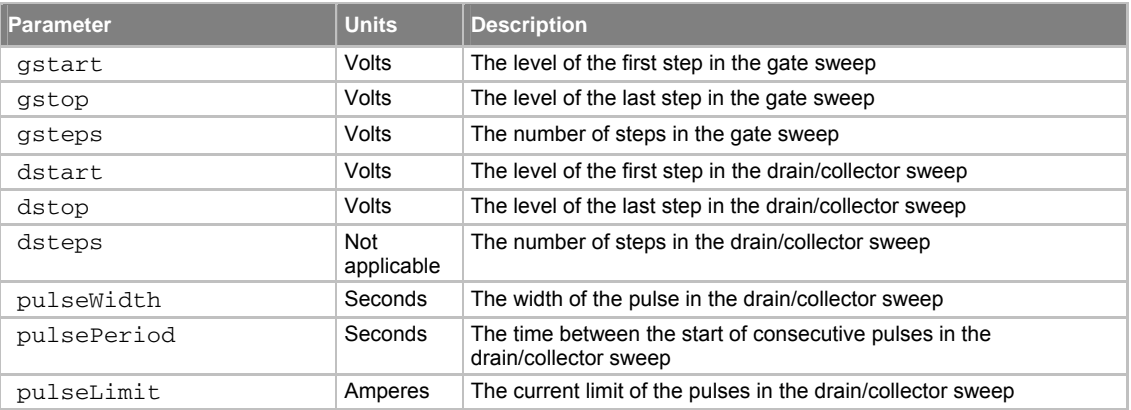

#### An example call to this function is as follows:

IV\_Curves(5, 9, 5, 0, 10, 21, 300e-6, 30e-3, 50)

This call sweeps the drain of the device from 0 V to 10 V in 21 points. The points of this sweep are gathered using pulsed measurements with a pulse width of 300 µs and a pulse period of 30 ms for a 1 percent duty cycle. These pulses are limited to a maximum of 50 A. This sweep is performed at five different gate voltages, starting with 5 V and ending at 9 V. The resulting data from this test will be returned in a Microsoft<sup>®</sup> Excel<sup>®</sup> compatible format (you can cut and paste the output from the console) that can be used for graphing and analysis.

# **Increasing SMU current sourcing ability**

### <span id="page-53-0"></span>**In this section:**

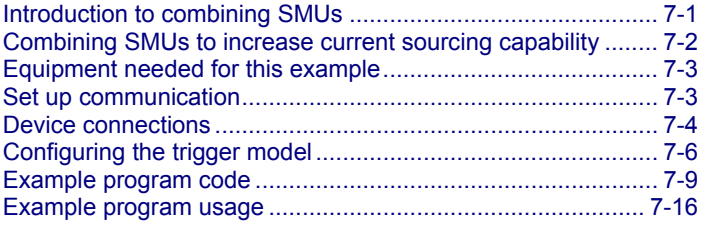

### <span id="page-53-1"></span>**Introduction to combining SMUs**

A common test performed on power MOSFETs characterizes the resistance of the device under test (DUT). In this test, the gate of the DUT is held at a constant voltage (representing the on-state of the device) while a current is swept through the drain and the voltage is measured. The resulting data can be plotted to show drain current versus Rds(on) for the DUT. The following figure is an example of this plot.

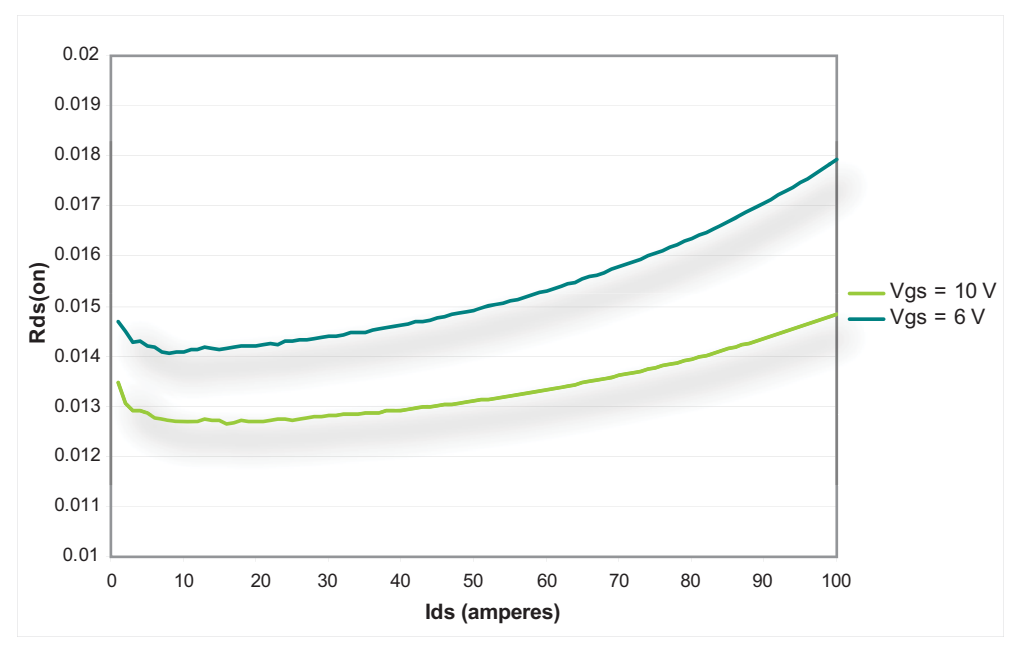

**Figure 22: Example Rds(on) curves for a power MOSFET device** 

<span id="page-54-0"></span>To avoid device self-heating, this test is usually performed using pulsed measurements. This method pulses current across the device for a short duration. During this pulse (after the pulse has settled), the voltage is measured. The duration of the pulse and the duty cycle in which the pulses are applied to the device are controlled, minimizing self-heating. A single Model 2651A High Power System SourceMeter® Instrument can pulse-measurement test with precision timing at currents up to 50 A and pulse widths as low as 100 µs.

To increase the pulse output, you can combine two Model 2651A High Power System SourceMeter® Instruments to output a pulse that is greater than that of a single Model 2651A. This example demonstrates how to perform an Rds(on) sweep up to 100 A using two Model 2651A High Power System SourceMeter<sup>®</sup> Instruments.

## <span id="page-54-1"></span>**Combining SMUs to increase current sourcing capability**

#### **CAUTION**  $\sqrt{2}$

Carefully consider and configure the appropriate output-off state, source, and compliance levels before connecting the Model 2651A High Power System SourceMeter<sup>®</sup> Instrument to a device that can deliver energy (for example, other voltage sources, batteries, capacitors, solar cells, or other Series 2600A System SourceMeter® instruments). Program recommended instrument settings before making connections to the device. Failure to consider the output-off state, source, and compliance levels may result in damage to the instrument or to the device under test (DUT).

To combine two Model 2651A High Power System SourceMeter® Instruments to output a pulse that is greater than that of a single instrument, the current sources are connected in parallel. This delivers the sum of the currents to the DUT, which allows a sweep of the DUT up to 100 A. The following figure illustrates this principle of combining current sources.

### **Figure 23: Sum of parallel current sources**

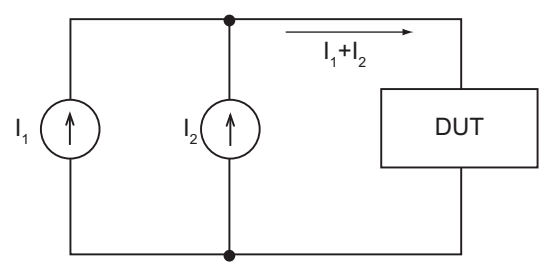

Because each Model 2651A can produce up to 50 A, placing the instruments in parallel can deliver up to 100 A. In this example, we will sweep the DUT using each Model 2651A to source exactly half of the desired total current level for each point in the sweep.

## <span id="page-55-1"></span><span id="page-55-0"></span>**Equipment needed for this example**

To run this test, you will need the following equipment:

- Two Model 2651A High Power System SourceMeter<sup>®</sup> Instruments
- One Series 2600A System SourceMeter<sup>®</sup> Instrument; for this application, Series 2600A System SourceMeter® Instrument refers to any of the following instrument models: Models 2601A/2602A, 2611A/2612A, or 2635A/2636A.
- Two TSP-Link<sup>®</sup> cables (Keithley Instruments part number CA-180-3A)
- One GPIB cable or Ethernet cable to connect one Model 2651A to a computer
- Additional cable and connector assemblies as required to make connections to the device under test (DUT) (for example, Model 2651A-KIT and Model 2600-KIT); see [Device connections](#page-56-0) (on page [7-4](#page-56-1)) for a schematic of required connections

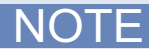

The Model 2651A High Power System SourceMeter® Instruments must be at the same firmware revision.

### <span id="page-55-2"></span>**Set up communication**

The communication setup is illustrated in the following diagram. GPIB is used as an example, but this application can be run using any of the supported communication interfaces for the instruments. A TSP-Link® connection enables communication between the two instruments. Commands for the Model 2651A SMU #2 (node #2) and the Series 2600A SMU #3 (node #3) are sent over the TSP-Link interface.

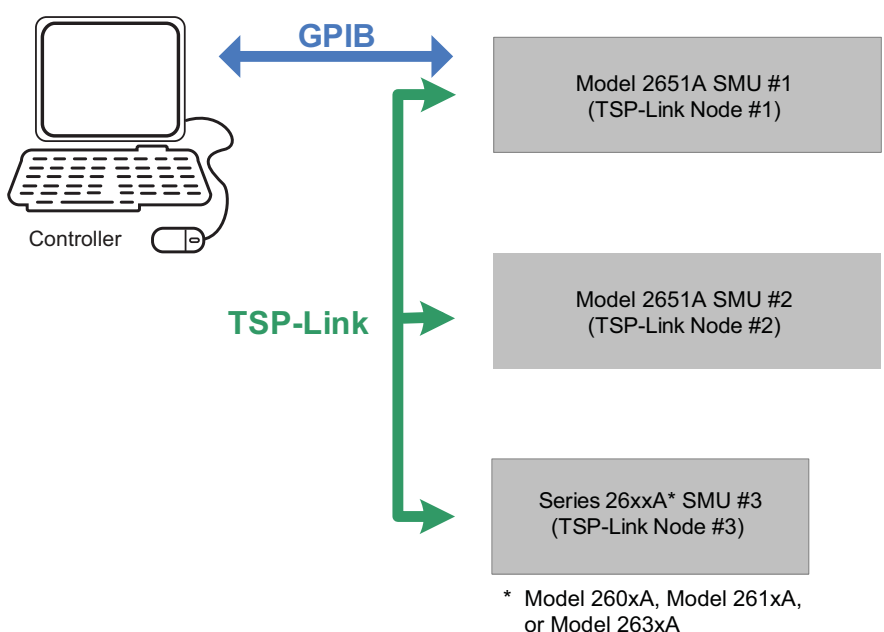

#### **Figure 24: GPIB communication example for Rds(on) sweep**

<span id="page-56-0"></span>*To set the TSP-Link node number using the front-panel interface:* 

- 1. Press the **MENU** key.
- 2. Select **TSPLink**.
- 3. Select **NODE**.
- 4. Use the navigation wheel  $\heartsuit$  to adjust the node number.
- 5. Press the **ENTER** key to save the TSP-Link node number.

### *On the Model 2651A SMU #1 (TSP-Link node #1), perform a TSP-Link reset to update it with the linked instruments:*

- 1. Press the **MENU** key.
- 2. Select **TSPLink**.
- 3. Select **RESET**.

NOTE

If error 1205 is generated during the TSP-link reset, ensure that the Series 2600A has a unique TSP-Link node number.

## **Quick Tip**

You can also perform a TSP-Link reset from the remote command interface by sending tsplink.reset() to the Model 2651A. This method is used in the example program.

## <span id="page-56-1"></span>**Device connections**

To run the test, make the connections as illustrated in the following figure. To ensure good contact, use care when making connections.

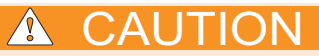

Carefully consider and configure the appropriate output-off state, source, and compliance levels before connecting the Model 2651A High Power System SourceMeter<sup>®</sup> Instrument to a device that can deliver energy (for example, other voltage sources, batteries, capacitors, solar cells, or other Series 2600A System SourceMeter® instruments). Program recommended instrument settings before making connections to the device. Failure to consider the output-off state, source, and compliance levels may result in damage to the instrument or to the device under test (DUT).

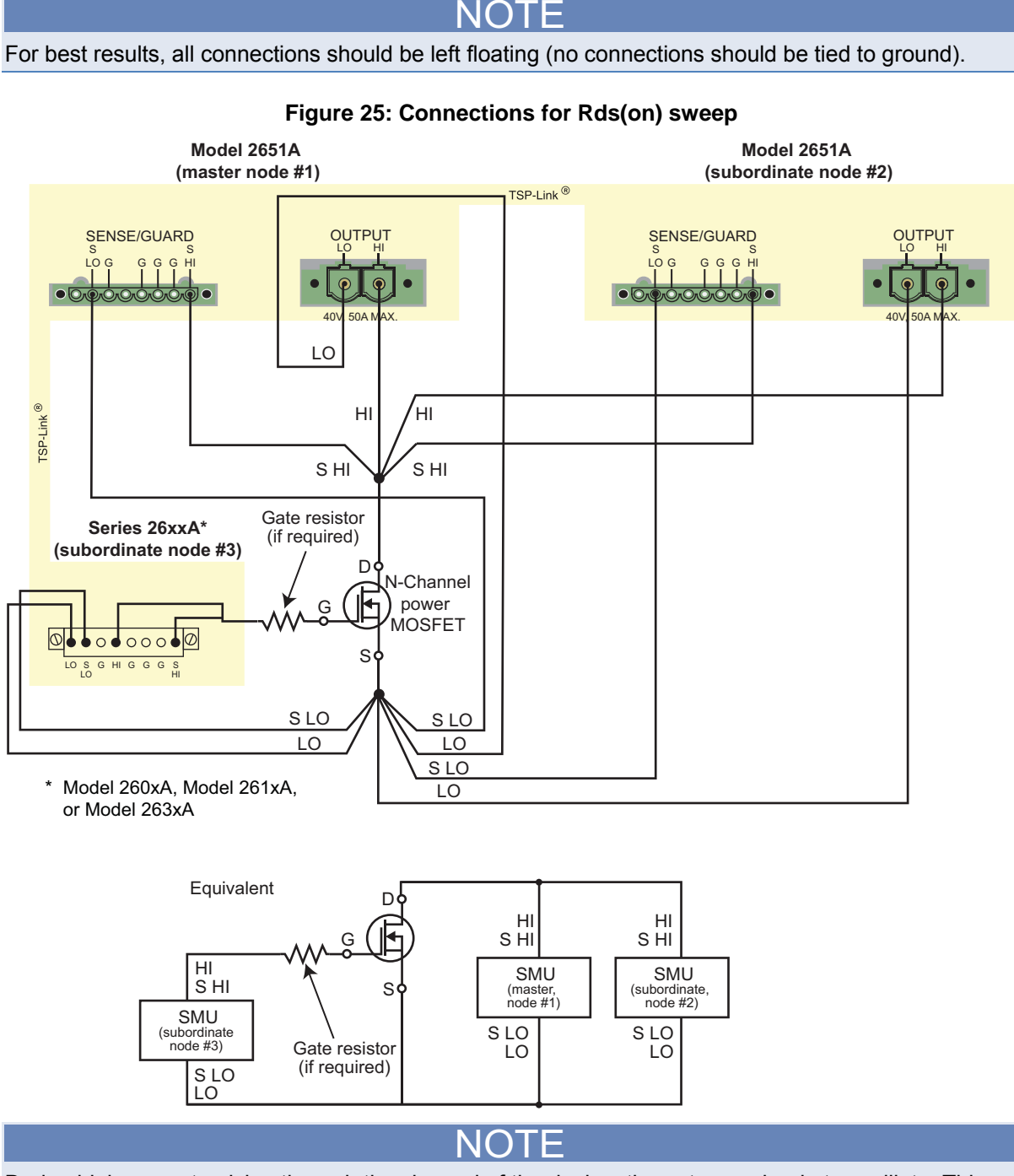

During high-current pulsing through the channel of the device, the gate may begin to oscillate. This oscillation creates an unstable voltage on the gate, which may cause unstable measurements through the device channel. You can install a resistor to dampen this oscillation and stabilize the gate. Install the resistor between the gate of the device and the force and sense HI of the Model 2651A. If the gate still remains unstable, enable High-C mode on the Model 2651A source-measure unit (SMU).

# <span id="page-58-1"></span><span id="page-58-0"></span>**Configuring the trigger model**

When the trigger model is correctly configured, you can achieve pulsed measurements with precise timing and current levels up to 100 A for the combined Model 2651A instruments. Refer to the [Example program code](#page-61-0) (on page [7-9\)](#page-61-1) for an implementation of this trigger model.

In this trigger model, the master Model 2651A node [1] is configured to control the overall timing of the sweep. Subordinate Model 2651A node [2] is configured to wait for signals from the master Model 2651A node [1] that prompt it to pulse.

In this example, the Series 2600A is controlled by script, so its trigger model is not used.

The following figure illustrates the overall trigger model configuration of this test, which synchronizes the two Model 2651A High Power System SourceMeter<sup>®</sup> Instruments to within 1 µs to provide a single 100 A pulse.

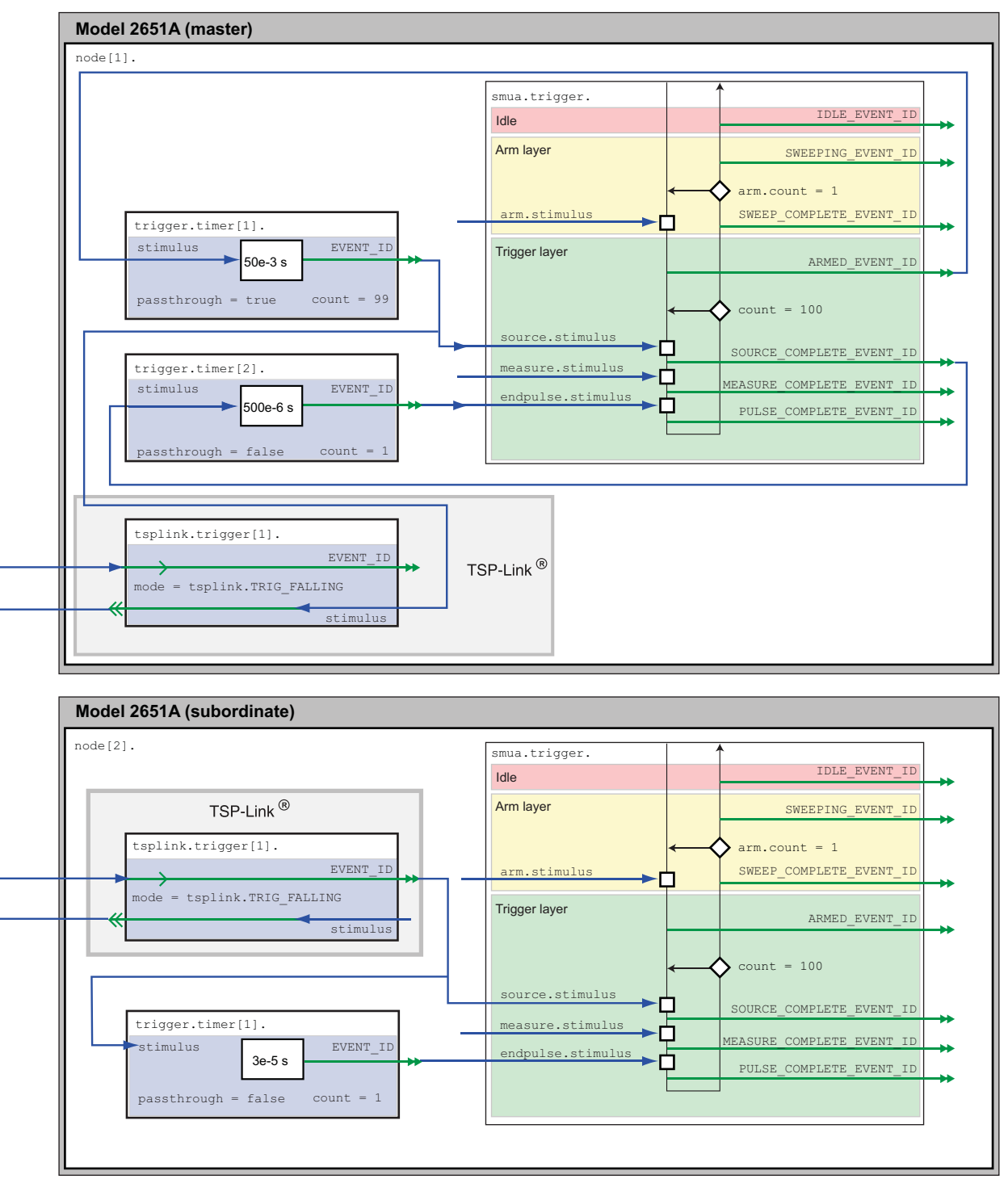

**Figure 26: Trigger model configuration for Rds(on) sweep** 

### **Master Model 2651A node[1] trigger model operation**

In the master Model 2651A ( $node[1]$ ) trigger model, timer 1 controls the period of the pulse, while timer 2 controls the pulse width. TSP-Link® trigger 1 prompts Model 2651A (subordinate,  $\text{node}[2]$ ) to output its pulse.

When the trigger model of the master Model 2651A ( $\text{node}[1]$ ) is initialized, the following occurs:

- 1. The source-measure unit (SMU) trigger model leaves the idle state, flows through the Arm Layer, enters the Trigger Layer, outputs the ARMED event trigger, and then reaches the Source Event, where it waits for an event trigger.
- 2. The ARMED event trigger is received by timer 1, which begins its countdown and passes the trigger through to be received by TSP-Link trigger 1, timer 2, and the SMU Source Event Detector.
- 3. TSP-Link trigger 1 receives the event trigger from timer 1 and sends a trigger through the TSP-Link interface to Model 2651A (subordinate, node[2]) to instruct it to output the pulse.
- 4. The SMU Source Event Detector receives the event trigger from timer 1, begins to output the pulse, waits the programmed source delay (if any), outputs the SOURCE\_COMPLETE event to timer 2, and then allows the SMU trigger model to continue.
- 5. Timer 2 receives the SOURCE\_COMPLETE event trigger from timer 1 and begins to count down.
- 6. The SMU trigger model continues to the Measure Event, where it waits a programmed measure delay (if any), takes a measurement, and continues until it encounters the End Pulse Event, where it waits for an event trigger.
- 7. The timer 2 countdown expires and timer 2 outputs an event trigger to the SMU End Pulse Event.
- 8. The SMU End Pulse Event Detector receives the event trigger from timer 2, outputs the falling edge of the pulse, and allows the SMU trigger model to continue.
- 9. The SMU trigger model compares the current trigger layer loop iteration with the trigger count.
	- If the current iteration is less than the trigger count, the trigger layer repeats and the SMU trigger model reaches Source Event, where it waits for another trigger from timer 1. Because timer 1 had its count set to one less than the trigger count, timer 1 will continue to output a trigger for each iteration of the Trigger Layer loop. The trigger model then repeats from step 3.
	- If the current iteration is equal to the trigger count, the SMU trigger model exits the Trigger Layer, passes through the Arm Layer, and returns to an idle state.

### **Model 2651A node[2] trigger model operation**

In the Model 2651A instrument (subordinate, node[2]) trigger model, timer 1 controls the pulse width and is programmed with the same delay as timer 2 in the Model 2651A (master,  $\text{node}[1]$ ).

The pulse period is controlled by TSP-Link® trigger 1, which gets its triggers from the Model 2651A instrument (master,  $\text{node}[1]$ ) timer 1, so the same timer in the system controls the pulse period.

<span id="page-61-0"></span>When the trigger model of Model 2651A (subordinate, node [2]) is initialized, the following occurs:

- 1. The source-measure unit (SMU) trigger model leaves the idle state, flows through the arm layer, enters the trigger layer, and reaches the Source Event, where it waits for an event trigger.
- 2. TSP-Link trigger 1 receives a trigger from the TSP-Link interface and outputs an event trigger to the SMU Source Event.
- 3. The SMU Source Event Detector receives the event trigger from TSP-Link trigger 1, begins to output the pulse, waits the programmed source delay (if any), and outputs the SOURCE\_COMPLETE event to timer 1 before allowing the SMU trigger model to continue.
- 4. Timer 1 receives the SOURCE\_COMPLETE event trigger from TSP-Link trigger 1 and begins its countdown.
- 5. The SMU trigger model continues to the Measure Event, where it waits for a programmed measure delay (if any), takes a measurement, and then continues until it stops at the End Pulse Event, where it waits for an event trigger.
- 6. The timer 1 countdown expires and timer 1 outputs an event trigger to the SMU End Pulse Event.
- 7. The SMU's End Pulse Event Detector receives the event trigger from timer 1, outputs the falling edge of the pulse, and then allows the SMU trigger model to continue.
- 8. The SMU trigger model compares the current trigger layer loop iteration with the trigger count.
	- If the current iteration is less than the trigger count, the trigger layer repeats and the SMU trigger model reaches Source Event, where it waits for another trigger from TSP-Link trigger 1. The trigger model then repeats from step 2.
	- If the current iteration is equal to the trigger count, the SMU trigger model exits the trigger layer, passes through the arm layer, and returns to an idle state.

### **Series 2600A trigger model operation**

In this example, the Series 2600A is controlled by script, so its trigger model is not used.

## <span id="page-61-1"></span>**Example program code**

NOTE

The example code is designed to be run from Test Script Builder or TSB Embedded. It can also be run from other programming environments, such as Microsoft® Visual Studio® or National Instruments LabVIEW<sup>TM</sup>. However, modification of the example code may be required to do so.

The following script contains all the code necessary to perform an Rds(on) sweep up to 100 A using two Model 2651A High Power System SourceMeter<sup>®</sup> Instruments and a Series 2600A System SourceMeter® Instrument. This script:

- Initializes the TSP-Link<sup>®</sup> connection
- Configures the source-measure units (SMUs)
- Configures the trigger models of the two Model 2651A instruments
- Prepares the reading buffers
- Executes the test
- Stores the collected data in a format that can be copied from the instrument console and pasted into a Microsoft® Excel® spreadsheet.

The script is written using Test Script Processor (TSP $^{\circledast}$ ) functions rather than as a single block of inline code. TSP functions are similar to functions in other programming languages, such as Microsoft® Visual C® or Visual Basic®, and must be called before the code contained in them is executed. Because of this, running the script alone will not execute the test. To execute the test, run the script to load the functions into test script memory and then call the functions. Refer to the documentation for Test Script Builder or TSB Embedded for directions on how to run scripts and enter commands using the instrument console.

The script contains comments that describe what is being performed by the lines of code and document the functions in the script. Lines starting with  $\text{node}[2]$ . are commands that are being sent to Model 2651A on node 2 through the TSP-Link interface. Lines starting with node [3]. are commands that are being sent to the Series 2600A through the TSP-Link interface. All other commands are executed on the master Model 2651A on node [1].

```
--[[
   Title: Combining SMUs for 100A Example
   Description: This script is designed to perform an Rds(on)sweep on a power
   MOSFET device. It combines two 2651A SMUs in parallel to perform a current
   sweep up to 100A. Data collected from the sweep is then returned in a
   Microsoft Excel compatible format for plotting and analysis.
   Equipment needed:
      2x 2651A
      1x 26xxA
      2x TSP-Link Cable
   TSP-Link Configuration:
   -----------------------
Unit | Node #
2651A #1 | 1
 2651A #2 | 2
  26xxA | 3
   Master Node (PC Interface): Node 1
]]
```

```
--[[
   Name: DualSmuRdson(gateLevel, dstart, dstop, dsteps, pulseWidth,
    pulsePeriod, pulseLimit)
    Description: This function uses two 2651A SMUs to perform a pulsed Rds(on)
    sweep with currents up to 100A.
    Parameters:
      gateLevel: The gate level to be used during the sweep
 dstart: The starting current level of the drain sweep
 dstop: The ending current level of the drain sweep
     dsteps: The ending carrent rever of steps in the drain sweep
       pulseWidth: The width of the drain pulse in seconds
       pulsePeriod: The time from the start of one drain pulse to
          the next in seconds
       pulseLimit: The voltage limit of the drain pulse in volts
         Note: Actual pulse limit will be 10% lower than setting
         to protect SMUs in a compliance condition
    Example Usage:
       DualSmuRdson(10, 1, 100, 100, 500e-6, 50e-3, 10)
]]
function DualSmuRdson(gateLevel, dstart, dstop, dsteps, pulseWidth, pulsePeriod, 
pulseLimit)
   tsplink.reset(3) -- Verify that at least three nodes are present
   reset()
    -- Configure 2651A #1 (Drain SMU 1)
    -----------------------------------
    smua.reset()
  smua.source.func = smua.OUTPUT_DCAMPS
   smua.sense = smua.SENSE_REMOTE
smua.source.offmode = smua.OUTPUT NORMAL
smua.source.offfunc = smua.OUTPUT DCVOLTS
   smua.source. of filimiti = 1e-3 -- Set of finit -- SMU #1 will be a 0V voltage source with 1mA limit when its
   -- output is turned off. SMU #2 will be a 0A current source with
   -- a 10V limit when the output is turned off. These settings keep
  -- the parallel combination safe in case one SMU is turned off.
  smua.source.rangei = math.max(math.abs(dstart / 2), math.abs(dstop / 2))
smua.source.leveli = 0 -- Sets the DC bias level
smua.source.limitv = 9 -- Sets the DC bias limit
   -- SMU #2 will have a voltage limit of 10V. By setting the voltage
   -- limit 10% lower than that of SMU #2, we can ensure that only
   -- one of the two SMUs will ever go into compliance and become a
   -- voltage source. This is desirable, because if both SMUs went
   -- into compliance, there would be two voltage sources in parallel,
   -- which is an unsafe condition.
  smua.macasure.nplc = 0.005smua.measure.rangev = pulseLimit
  smua.measure.autozero = smua.AUTOZERO ONCE
  smua.measure.delay =
        pulseWidth - ((1 / localnode.linefreq) * smua.measure.nplc)) - 20e-6
```

```
 -- Set the delay so that the measurement is near the end of the pulse
   -- Prepare the reading buffers
   smua.nvbuffer1.clear()
  smua.nvbuffer1.collecttimestamps = 1
  smua.nvbuffer1.collectsourcevalues = 1
  smua.nvbuffer1.fillmode = smua.FILL_ONCE
   smua.nvbuffer2.clear()
  smua.nvbuffer2.collecttimestamps = 1
  smua.nvbuffer2.collectsourcevalues = 1
  smua.nvbuffer2.fillmode = smua.FILL_ONCE
   -- Configure TSP-Link Trigger 1
   tsplink.trigger[1].clear()
tsplink.trigger[1].mode = tsplink.TRIG_FALLING
 tsplink.trigger[1].stimulus = trigger.timer[1].EVENT_ID
   -- TSP-Link Trigger 1 signals 2651A #2 to pulse
   -- Timer 1 controls the pulse period by triggering the pulse to begin
trigger.timer[1].count = dsteps - 1
 trigger.timer[1].delay = pulsePeriod
   trigger.timer[1].passthrough = true
   trigger.timer[1].stimulus = smua.trigger.ARMED_EVENT_ID
   trigger.timer[1].clear()
   -- Timer 2 controls the pulse width
trigger.timer[2].count = 1
 trigger.timer[2].delay = pulseWidth - 3e-6
   trigger.timer[2].passthrough = false
   trigger.timer[2].stimulus = smua.trigger.SOURCE_COMPLETE_EVENT_ID
   trigger.timer[2].clear()
   -- Configure SMU Trigger Model for Sweep
  -- Each unit will source half the current, so divide the start
   -- and stop values by 2
   smua.trigger.source.lineari(dstart / 2, dstop / 2, dsteps)
  smua.trigger.source.limitv = pulseLimit - (pulseLimit * 0.1)
   -- Again, keep the limit SMU #1 lower than the limit of SMU #2
   -- to prevent parallel V-sources
   smua.trigger.measure.iv(smua.nvbuffer1, smua.nvbuffer2)
  smua.trigger.measure.action = smua.ENABLE
   -- Return to the bias level at the end of the pulse/sweep
  smua.trigger.endpulse.action = smua.SOURCE_IDLE
  smua.trigger.endsweep.action = smua.SOURCE_IDLE
  smua.trigger.count = dsteps
  smua.triager.arm.stimulus = <math>0</math>smua.trigger.source.stimulus = trigger.timer[1].EVENT_ID
  smua.trigger.measure.stimulus = 0
   smua.trigger.endpulse.stimulus = trigger.timer[2].EVENT_ID
  smua.trigger.source.action = smua.ENABLE
```

```
 -- Configure 2651A #2 (Drain SMU 2)
   -----------------------------------
   node[2].smua.reset()
node[2].smua.source.func = node[2].smua.OUTPUT_DCAMPS
node[2].smua.sense = node[2].smua.SENSEREMOTE node[2].smua.source.offmode = node[2].smua.OUTPUT_NORMAL
   node[2].smua.source.offfunc = node[2].smua.OUTPUT_DCAMPS
   node[2].smua.source.offlimitv = 10 -- Set off limit
   -- SMU will be a 0A current source with 10V limit when output is turned off
   node[2].smua.source.rangei =
        math.max(math.abs(dstart / 2), math.abs(dstop / 2))
  node[2] . smua.source. leveli = 0 -- Sets the DC bias levelnode[2] . smua.source.limitv = 10 -- Sets the DC bias limitnode[2] . smua.measure. nplc = 0.005node[2].smua.measure.rangev = pulseLimit
  node[2].smua.measure.autozero = node[2].smua.AUTOZERO_ONCE
 node[2] . smua.measure. delay = (pulseWidth -((1 / node[2].linefreq) * node[2].smua measure.nple)) - 20e-6 -- Set the delay so that the measurement is near the end of the pulse
  -- Prepare the reading buffers
  node[2].smua.nvbuffer1.clear()
 node[2] . smua.nvbuffer1.collecttimestamps = 1node[2].smua.nvbuffer1.collectsourcevalues = 1
 node[2].smua.nvbuffer1.fillmode = node[2].smua.FILL_ONCE
  node[2].smua.nvbuffer2.clear()
 node[2] . smua.nvbuffer2.collecttimestamps = 1 node[2].smua.nvbuffer2.collectsourcevalues = 1
 node[2]. smua.nvbuffer2.fillmode = node[2].smua.FILL_ONCE
  -- Configure TSP-Link Trigger 1
  node[2].tsplink.trigger[1].clear()
 node[2].tsplink.trigger[1].mode = node[2].tsplink.TRIG_FALLING
  -- Timer 1 controls the pulse width
 node[2].trigger.time[1].count = 1node[2].trigger.time[1].delay = pulseWidth - 3e-6 node[2].trigger.timer[1].passthrough = false
 node[2].trigger.timer[1].stimulus =
       node[2].smua.trigger.SOURCE_COMPLETE_EVENT_ID
  node[2].trigger.timer[1].clear()
  -- Configure SMU Trigger Model for Sweep
  node[2].smua.trigger.source.lineari(dstart / 2, dstop / 2, dsteps)
  node[2].smua.trigger.source.limitv = pulseLimit
  node[2].smua.trigger.measure.iv(node[2].smua.nvbuffer1, node[2].smua.nvbuffer2)
 node[2].smua.trigger.measure.action = node[2].smua.ENABLE
  -- Return the output to the bias level at the end of the pulse/sweep
  node[2].smua.trigger.endpulse.action = node[2].smua.SOURCE_IDLE
  node[2].smua.trigger.endsweep.action = node[2].smua.SOURCE_IDLE
 node[2].smua.trigger.count = dsteps
 node[2] . smua.trigger.arm.stimulus = <math>0</math>node[2].smua.trigger.source.stimulus = node[2].tsplink.trigger[1].EVENT_ID
 node[2].smua.trigger.measure.stimulus = 0
  node[2].smua.trigger.endpulse.stimulus = node[2].trigger.timer[1].EVENT_ID
  node[2].smua.trigger.source.action = node[2].smua.ENABLE
```

```
 -- Configure the 26xxA (Gate SMU)
    ---------------------------------
   node[3].smua.reset()
node[3].smua.source.func = node[3].smua.OUTPUT_DCVOLTS
node[3].smua.sense = node[3].smua.SENSE_REMOTE
node[3].smua.source.levelv = gateLevel
node[3].smua.source.highc = node[3].smua.ENABLE
   -- If you find your gate oscillating even with a dampening resistor
   -- in place, try enabling high-C mode to help stabilize the gate.
   -- Prepare the reading buffers
   node[3].smua.nvbuffer1.clear()
   node[3].smua.nvbuffer1.collectsourcevalues = 1
if node[3].smua.nvbuffer1.fillmode \sim - nil then
node[3].smua.nvbuffer1.fillmode = node[3].smua.FILL_ONCE
   end
   node[3].smua.nvbuffer2.clear()
   node[3].smua.nvbuffer2.collectsourcevalues = 1
if node[3].smua.nvbuffer2.fillmode \sim - nil then
node[3].smua.nvbuffer2.fillmode = node[3].smua.FILL_ONCE
   end
   --------------------------
   -- Ready to begin the test
   --------------------------
   -- Outputs on
node[3].smua.source.output = node[3].smua.OUTPUT_ON
node[2].smua.source.output = node[2].smua.OUTPUT_ON
  smua.source.output = smua.OUTPUT ON
   if errorqueue.count > 0 then
      print("Errors were encountered")
      reset()
      return
   end
   -- Give the gate some time to settle before starting the sweep
   delay(0.001)
   node[3].smua.measure.iv(node[3].smua.nvbuffer1, node[3].smua.nvbuffer2)
   -- Start the 2651A #2 trigger model
   node[2].smua.trigger.initiate()
   -- Start the 2651A #1 trigger model
   smua.trigger.initiate()
   -- Wait until test is complete
   waitcomplete() 
   -- Outputs off
  node[3].smua.source.output = node[3].smua.OUTPUT_OFF
  smua.source.output = smua.OUTPUT_OFF<br>node[2].smua.source.output = node[2].smua.OUTPUT_OFF
  node[2].smua.source.output
   -- Print back data
   PrintDualSmuRdsonData()
end
```

```
--[[
   Function: PrintDualSmuRdsonData()
    Description:
      This function processes the data stored in the SMU reading buffers by
    function DualSmuRdson() and prints back the individual SMU data and the
    combined SMU data and Rds(on) readings in a format that is copy and paste
    compatible with Microsoft Excel.
]]
function PrintDualSmuRdsonData()
    -- Print the gate SMU readings
   print("Gate SMU\r\nSource Value\tVoltage\tCurrent")
    print(string.format("%0.2f\t%g\t%g\r\n",
       node[3].smua.nvbuffer1.sourcevalues[1],
       node[3].smua.nvbuffer2[1],
       node[3].smua.nvbuffer1[1]))
    -- Print column headers
    print("Timestamp\tSource Value\tVoltage 1\tCurrent 1\tVoltage
       2\tCurrent 2\tVoltage\tCurrent\tRds(on)")
    -- Loop through the reading buffer printing one row at a time
    for i = 1,smua.nvbuffer1.n do
        -- Combined Source Level = SMU1 source level + SMU2 source level
       sourceLevel = smua.nvbuffer1.sourcevalues[i] + 
         node[2].smua.nvbuffer1.sourcevalues[i]
    -- Combined Voltage = Average(SMU1 Voltage reading, SMU2 Voltage reading)
    combinedVoltage = (smua.nvbuffer2[i] + node[2].smua.nvbuffer2[i]) / 2
    -- Combined Current = SMU1 Current reading + SMU2 Current reading
   combinedCurrent = smua.nvbuffer1[i] + node[2].smua.nvbuffer1[i]
    -- Rds(on) = Combined Voltage / Combined Current
    rdson = combinedVoltage / combinedCurrent
    -- Print a row of data
    print(string.format("%g\t%g\t%g\t%g\t%g\t%g\t%g\t%g\t%g",
       smua.nvbuffer1.timestamps[i],
       sourceLevel,
      smua.nvbuffer2[i],
      smua.nvbuffer1[i],
      node[2].smua.nvbuffer2[i],
      node[2].smua.nvbuffer1[i],
      combinedVoltage,
      combinedCurrent,
      rdson))
    end
end
```
## <span id="page-68-1"></span><span id="page-68-0"></span>**Example program usage**

The functions in this script allow the sweep parameters of the test to be adjusted without having to rewrite and rerun the script. A test can be executed by calling the function

DualSmuRdson(gateLevel, dstart, dstop, dsteps, pulseWidth, pulsePeriod, pulseLimit) with the appropriate values passed to it in its parameters.

#### **DualSmuRdson() parameters**

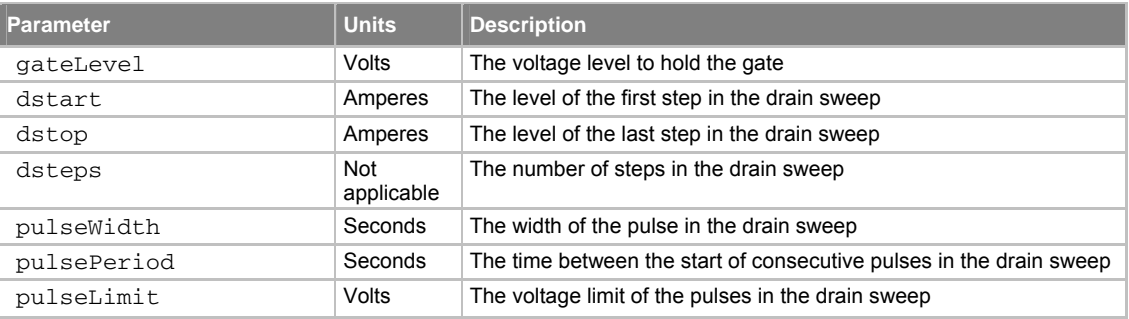

An example call to this function is as follows:

DualSmuRdson(10, 1, 100, 100, 500e-6, 50e-3, 10)

This call will set the gate source-measure unit (SMU) output to 10 V and then sweep the drain of the device from 1 A to 100 A in 100 points. The points of this sweep will be gathered using pulsed measurements with a pulse width of 500 µs and a pulse period of 50 ms for a 1 percent duty cycle. These pulses will be limited to a maximum of 10 V. At the end of the sweep, all SMU outputs will be turned off. The resulting data from this test will be returned in a Microsoft® Excel® compatible format (you can cut and paste the output from the console) that can be used for graphing and analysis.

# **Troubleshooting FAQs**

#### <span id="page-69-0"></span>**In this section:**

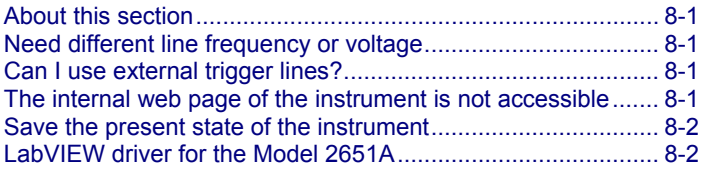

### <span id="page-69-1"></span>**About this section**

The intent of this section is to troubleshoot the most common problems encountered with the Model 2651A. For additional troubleshooting information, please see the "Troubleshooting" section in the Model 2651A Reference Manual.

### <span id="page-69-2"></span>**Need different line frequency or voltage**

**I need to use a Model 2651A at a different line frequency or voltage. What do I need to do?**

The Model 2651A supports a line frequency of either 50 Hz or 60 Hz. The factory configures the Model 2651A to automatically detect and operate at line frequencies (either 50 Hz or 60 Hz) each time the instrument power is turned on. In noisy environments, it may be necessary to manually configure the instrument to match the actual line frequency. See the Model 2651A Reference Manual, "Line frequency configuration."

## <span id="page-69-3"></span>**Can I use external trigger lines?**

Yes, these signals appear on the digital I/O connector. For information about the digital I/O capabilities, refer to "Controlling digital I/O lines" in the Model 2651A Reference Manual.

### <span id="page-69-4"></span>**The internal web page of the instrument is not accessible**

**I cannot access the internal web page of the instrument. How do I fix this?**

Ensure that the instrument has been assigned a valid and unique IP address.

- <span id="page-70-0"></span>• To view the IP address of the Model 2651A, press **MENU**. Select **LAN** > **STATUS** > **IP-ADDRESS**. If a valid IP address is displayed, the instrument configuration is correct. If 0.0.0.0 is displayed, the IP address is not valid.
- If you are using the automatic configuration method over a corporate network, contact your network administrator for assistance.
- If you are using the automatic configuration method and you have a one-to-one connection between the instrument and the computer, verify that the computer is set to receive an IP address automatically.
- If you are using the manual configuration method over a corporate network, verify that you have entered the IP address, gateway, and subnet mask provided by your network administrator.
- If you are using the manual configuration method and a one-to-one connection with the computer, verify that the subnet mask agrees with the computer's settings.
- If the above suggestions do not work, see the Model 2651A Reference Manual, "Communication interfaces."

### <span id="page-70-1"></span>**Save the present state of the instrument**

#### **How do I save the present state of the instrument?**

You can save the present state of the instrument using the front-panel menus or from a command interface. See the Model 2651A Reference Manual, "User setups."

## <span id="page-70-2"></span>**LabVIEW driver for the Model 2651A**

#### **Where do I find the LabVIEW driver for the Model 2651A?**

The latest NI™ LabVIEW™ driver is available from the [Keithley Instruments support website](http://www.keithley.com/support) (http://www.keithley.com/support).

Section 9

## **Next steps**

<span id="page-71-0"></span>**In this section:** 

[Additional Model 2651A information](#page-71-0)......................................... [9-1](#page-71-1) 

## <span id="page-71-1"></span>**Additional Model 2651A information**

This manual has prepared you to start using your new Model 2651A for your real-world applications. For more detailed information about the Model 2651A, refer to the Keithley Instruments Model 2651A Reference Manual, part number 2651A-901-01.

For additional information on the Model 2651A, refer to:

- The Product Information CD-ROM (ships with the product): Contains software tools, drivers, and product documentation, including documentation for switch cards that are compatible with the Model 2651A
- The [Keithley Instruments website](http://www.keithley.com/) (http://www.keithley.com): Contains the most up-to-date information; from the website, you can access:
	- The Knowledge Center, which contains the following handbooks:
		- *The Low Level Measurements Handbook: Precision DC Current, Voltage, and Resistance Measurements*
		- *Switching Handbook: A Guide to Signal Switching in Automated Test Systems*
	- Application notes
	- Updated drivers
	- Information on related products, including:
		- The Model 4200-SCS Semiconductor Characterization System
		- The Series 2600A System SourceMeter<sup>®</sup> Instruments
- Your local Field Applications Engineer can help you with product selection, configuration, and usage. Check the website for contact information.
# **Index**

# **A**

Action keys RECall • 2-2  $STORE \cdot 2-2$ 

## **C**

**Communication** Set up • 5-1, 6-2, 7-3 **Compliance** Setting front panel compliance limit • 4-2 **Connections** Device • 4-1, 5-2, 6-4, 7-4 **Current** Increase sourcing capability • 7-1, 7-2 Curves Example test script • 6-10, 6-16 I-V curves • 6-1, 6-4, 6-5, 6-6, 6-7, 6-9 IV\_Curves() parameters • 6-16

## **D**

Delete script • 3-6 Discovery Browser, LXI • 3-1 Display Observing readings • 3-7, 4-3 Documentation • 1-2 Download Reading buffer • 3-7 DualSmuRdson() • 7-16

# **E**

Examples Combining SMUs for 100 A current sweep • 7-9, 7-16 Fast-sampling ADC • 5-4, 6-10, 6-16 Exercises Create and run script with TSB Embedded • 3-4 Retrieve readings from buffer • 3-7 Export script • 3-6

### **F**

```
Fast ADC 
   CapturePulseI() • 5-9 
   CapturePulseV() • 5-9 
   Communication setup • 6-2 
   Device connections • 6-4 
   Example program code • 6-10, 6-16 
   High power pulse • 5-1 
   Trigger model • 5-2
```
Waveforms, capturing • 5-1 Front panel • 2-1 Compliance limit • 4-2 Indicators • 2-2 Interface • 2-1 Measurements • 4-1, 4-2 Output, on/off • 4-2 Readings • 4-3 Source-measure procedure • 4-2 Using • 2-1 Functions CapturePulseI() • 5-9 CapturePulseV() • 5-9 DualSmuRdson() • 7-16 IV Curves $() \cdot 6$ -16 Selecting • 4-2

## **I**

Import script • 3-6 Indicators • 2-2 IP address • 3-2, 8-1 I-V Curves • 6-1, 6-4, 6-5, 6-6, 6-7, 6-9 Performance characterization • 6-1, 6-4 IV\_Curves() • 6-16

# **J**

Java plug-in • 3-1

### **K**

Keypad • 2-4 Keys CONFIG • 2-2  $DIGITS \cdot 2-2$ DISPLAY • 2-2 ENTER • 2-2 EXIT • 2-2  $FILTER \cdot 2-2$  $LIMIT \cdot 2-2$  $LOAD \cdot 2-2$  $MEAS \cdot 2-2$ MENU • 2-2  $MODE \cdot 2-2$ Number keys • 2-2 RECall • 2-2 REL • 2-2 RUN • 2-2 SPEED • 2-2 SRC • 2-2  $STORE \cdot 2-2$ 

LabVIEW drivers • 8-2 LabVIEW drivers • 8-2 Linear sweep • 6-5<br>
Linear sweep • 6-5<br>
LYL Discovery Browser • 3.1 LXI Discovery Browser • 3-1 Readings<br>Downloading from website • 3-1 Readings Readings Downloading from website • 3-1

**<sup>M</sup> <sup>S</sup>** Manuals • 1-2 Measure **Scripts** Scripts Simultaneous current and voltage • 5-1 CapturePulseI() • 5-9 Measurement CapturePulseV() • 5-9<br>East-campling ADC • 5-1 Clearing • 3-6 Fast-sampling  $ADC \cdot 5-1$ Front panel • 4-1, 4-2 Create in TSB Embedded • 3-3, 3-4<br>Function selecting • 4-2 Create in TSB Embedded • 3-3, 3-4 Function, selecting  $\cdot$  4-2 Range, selecting • 4-2 Examples • 5-4, 5-9, 7-9, 7-16 Waveforms • 5-1 Exporting • 3-6

Operation keys Fast-sampling ADC • 5-1<br>
ENTER • 2-2<br>
EXIT • 2-2<br>
FILTER • 2-2<br>
LIMIT • 2-2<br>
LIMIT • 2-2 LOAD • 2-2 **T** MENU • 2-2<br>
RECall • 2-2<br>
REL • 2-2<br>
RUN • 2-2<br>
Test Script Processor • 6-10<br>
REL • 2-2<br>
RUN • 2-2<br>
TRIG • 2-2<br>
Oscillation • 6-4<br>
Output enable • 4-2<br>
Output enable • 4-2<br>
OUTPUT ON/OFF control • 2-2, 4-2, 4-3<br>
Trigger mo

Plug-in, Java • 3-1<br>
Power Line frequency • 8-1<br>
Discrete I-V curve testing • 6-1 Save present state • 8-2<br>
Pulses Web page • 3-1, 3-2, 8-1<br>
High power (pulses) • 5-1 TSB Embedded • 3-3

Range

TRIG • 2-2 Selecting auto • 4-2 Reading buffer • 3-7<br>Downloading • 3-7<br>Downloading • 3-7 Observing • 3-7, 4-3

Fast ADC • 6-10, 6-16 **N** Importing • 3-6 Navigation wheel • 2-2, 2-3<br>
NBTI • 5-1 Stopping • 3-6<br>
Node SMU Combining to increase current sourcing • 7-1<br>
Number keys • 2-2 Source<br>
SMU Combining to increase current sourcing • 7-1<br>
Source **O** Level • 4-2

**P** Operation • 6-7, 6-8, 6-9<br>
Troubleshooting • 8-1 Parameters Troubleshooting • 8-1<br>
CapturePulseI() • 5-9 External trigger lines • 8-1<br>
CapturePulseV() • 5-9 LabVIEW driver • 8-2 **R** Script, create with • 3-3 **R** Script, create with • 3-3 **R** TSP Express • 3-8

TSP-Link Nodes • 6-2

### **V**

Voltage Source, set level • 4-2

### **W**

```
Warranty • 1-1 
Web interface • 3-1 
   Accessing • 3-1 
   Browser requirements • 3-1 
   Home page \cdot 3-2
   IP address configuration • 3-2 
   Reading buffers • 3-7 
   TSB Embedded • 3-3 
   TSP Express • 3-8 
   Using \cdot 3-1
```
Specifications are subject to change without notice. All Keithley trademarks and trade names are the property of Keithley Instruments, Inc. All other trademarks and trade names are the property of their respective companies.

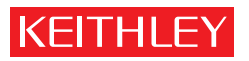

A GREATER MEASURE OF CONFIDENCE

**Keithley Instruments, Inc.**

**Corporate Headquarters** • 28775 Aurora Road • Cleveland, Ohio 44139 • 440-248-0400 • Fax: 440-248-6168 • 1-888-KEITHLEY • www.keithley.com